МІНІСТЕРСТВО ОСВІТИ І НАУКИ УКРАЇНИ ДВНЗ «УЖГОРОДСЬКИЙ НАЦІОНАЛЬНИЙ УНІВЕРСИТЕТ» ФАКУЛЬТЕТ ІНФОРМАЦІЙНИХ ТЕХНОЛОГІЙ КАФЕДРА ПРОГРАМНОГО ЗАБЕЗПЕЧЕННЯ СИСТЕМ

> В.О. Нелюбов Ю.Ю. Білак

# **Лабораторний практикум**

# **ПРОЄКТУВАННЯ І СТВОРЕННЯ ДОДАТКІВ БАЗ ДАНИХ**

для студентів спеціальності: 122 "Комп'ютерні науки та інформаційні технології" 121 "Інженерія програмного забезпечення"

Ужгород - 2020

Лабораторний практикум. Проєктування і створення додатків баз даних: лабораторний практикум в електронному вигляді / Укладачі В.О. Нелюбов, Ю.Ю. Білак. Ужгород: ДВНЗ «УжНУ», 2020. 46 с.

У лабораторному практикумі надано рекомендації щодо виконання лабораторних робіт з проєктування і створення додатків баз даних в середовищі Ms Aссess. Розглянуто створення кнопкових форм з елементами керування, створення і використання макросів. На прикладі бази даних «Моя бібліотека» докладно розібрано створення додатку з інтерфейсом користувача.

Рецензенти:

Головач Йожеф Ігнацевич – доктор технічних наук, професор кафедри математики і інформатики Закарпатського угорського інституту ім. Ференца Ракоці ІІ (м. Берегово);

Кляп Михайло Михайлович – кандидат технічних наук, доцент кафедри інформатики та фізико-математичних дисциплін. ДВНЗ «УжНУ».

Затверджено на засіданні кафедри програмного забезпечення систем як лабораторний практикум з курсу «Організація баз даних і баз знань», протокол № 7 від 11 березня 2020 р.

Рекомендовано до публікації Вченою радою факультету інформаційних технологій ДВНЗ «УжНУ», протокол № 12 від 06 червня 2020 р.

© В.О. Нелюбов, Ю.Ю. Білак, 2020 © ДВНЗ «УжНУ», 2020

3

## Стор.

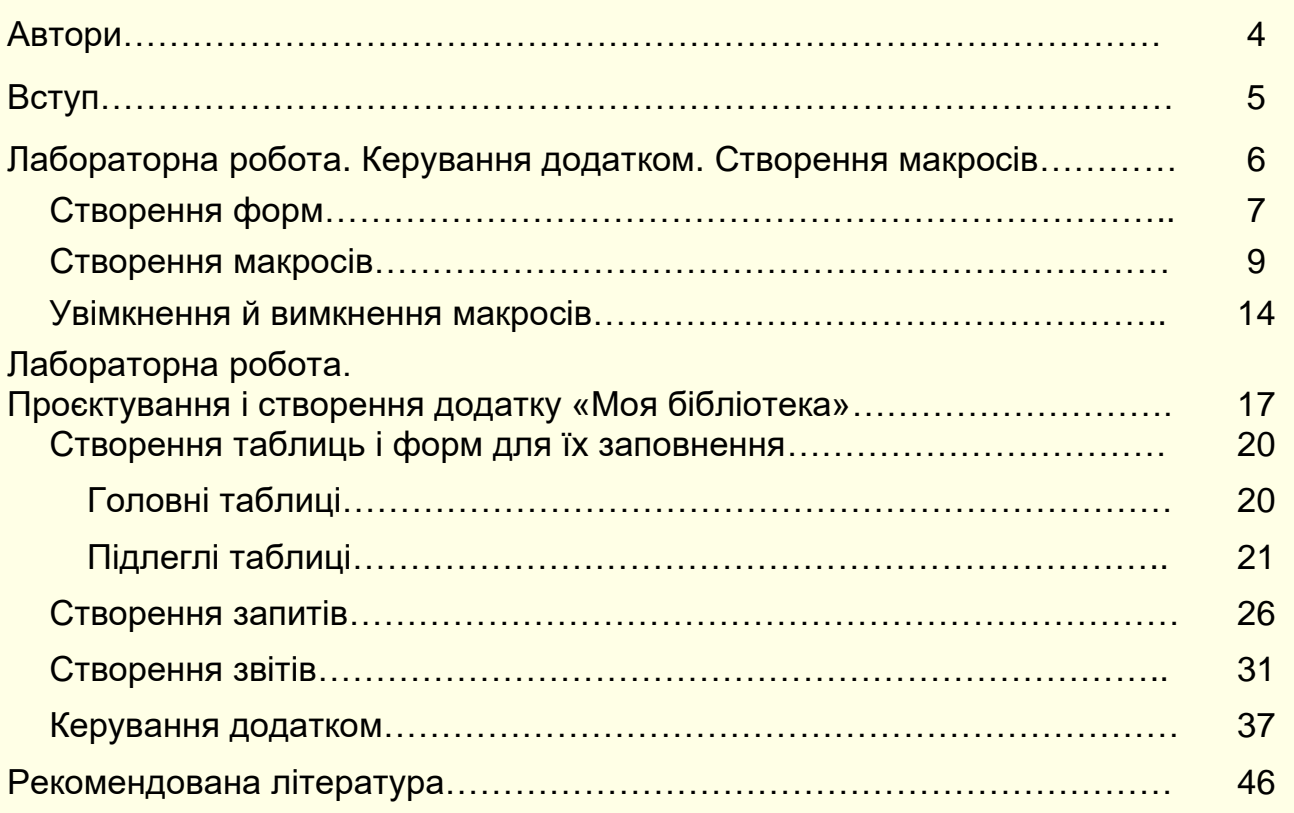

## **АВТОРИ**

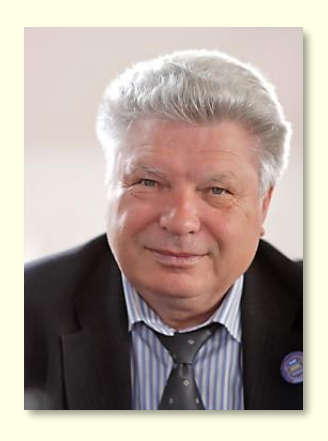

### **Нелюбов Володимир Олександрович**

Кандидат технічних наук, професор кафедри програмного забезпечення систем, завідувач лабораторії мультимедійних технологій навчання.

Понад 120 наукових і методичних праць. Наукова спеціалізація:

- мат. моделювання технічних систем;
- використання ІТ в навчанні.

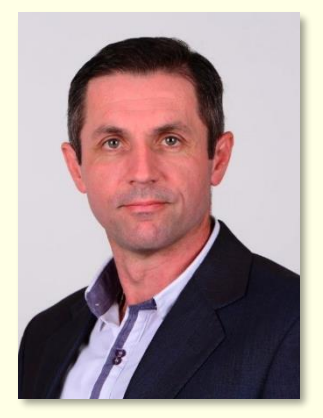

**Білак Юрій Юрійович**

Кандидат фізико-математичних наук, доцент, завідувач кафедри програмного забезпечення систем.

Понад 50 наукових і методичних праць. Наукова спеціалізація: обробка великих масивів даних.

#### **ВСТУП**

У загальному випадку база даних деякої предметної області являє собою сукупність зв'язаних між собою елементів: таблиць, запитів, макросів тощо. Зв'язки між елементами складні і приховані від користувача, тому йому важко керувати базою даних: вводити, модифікувати і вилучати дані, отримувати необхідну інформацію за допомогою запитів, виводити на друк звіти. Для ефективного керування базою даних створюється інтерфейс користувача, основу якого складають кнопкові та звичайні екранні форми. Поєднання бази даних з інтерфейсом користувача утворює додаток бази даних. Кнопкові і звичайні екранні форми – це об'єкти баз даних, на яких розміщуються елементи керування (кнопки, списки, перемикачі) і підписи до них. До елементів керування приєднують макроси або модулі VBA, що обумовлюють виконання певних дій: відкриття інших форм, друк звітів тощо.

В лабораторному практикумі на прикладі створення бази даних «Моя бібліотека» по кроках розглядається технологія побудови інтерфейсу користувача в середовищі СУБД MS Access. Надаються практичні рекомендації щодо використання ефективних прийомів роботи.

Лабораторні роботи є обов'язковою частиною виконання навчального плану з курсу «Організація баз даних і баз знань» для спеціальностей: 121 «Інженерія програмного забезпечення», 122 «Комп'ютерні науки та інформаційні технології».

### **ЛАБОРАТОРНА РОБОТА КЕРУВАННЯ ДОДАТКОМ. СТВОРЕННЯ МАКРОСІВ**

*Мета*: створення інтерфейсу для керування додатком. *Термін*: 6 годин.

Керування додатком здійснюється за допомогою кнопкових форм. *Кнопкова форма* − це об'єкт бази даних (БД), на якому розміщуються кнопки керування і підписи до них.

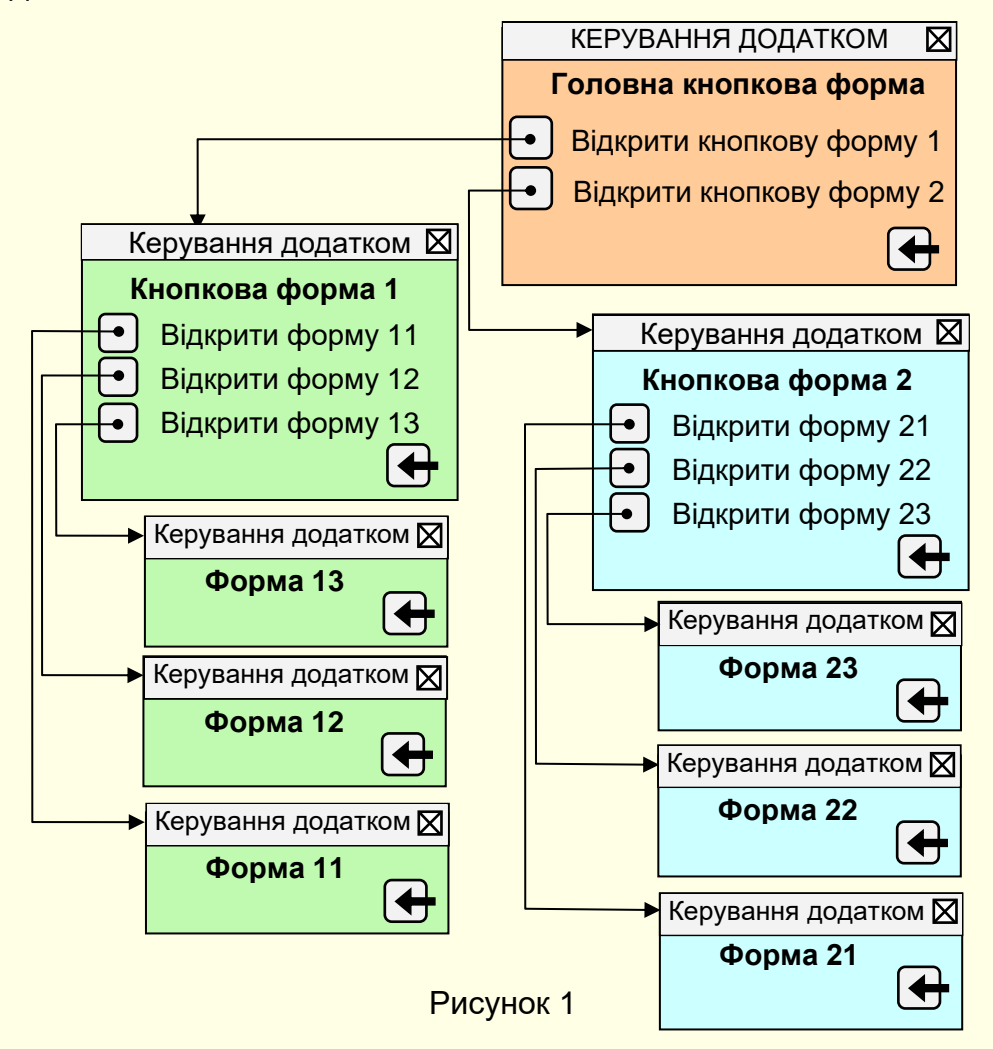

До кнопок приєднують макроси, що обумовлюють виконання певних дій: відкриття інших кнопкових і звичайних форм, друк звітів, оновлення даних тощо.

Для опанування процесом керування додатком створимо інтерфейс з декількох кнопкових форм (рис. 1). При відкритті бази даних на екрані з'являється *Головна кнопкова форма*. На цій формі розташовані три кнопки. Клацання по нижній кнопці – вихід із додатку і закриття вікна Access. Клацання по інших кнопках, чи надписах біля них, виводить на екран відповідну кнопкову форму 1 або 2. Крім цього, переміщення покажчика миші над кнопкою або надписом змінює колір надпису на *червоний* для того, щоб користувач міг контролювати свій вибір.

На кнопкових формах 1 і 2 розташовані по чотири кнопки. Нижня кнопка за-

криває форму. Клацання по будь-який кнопці або по надпису біля неї, що розташовані в середній частині форми, виводить на екран відповідну звичайну форму (Форма 11…Форма 23). Для контролю вибору переміщення покажчика миші над кнопкою або надписом повинен змінюватися колір надпису на *червоний*. Форми з 11 по 23 – звичайні, наприклад, це можуть бути форми для вводу даних в таблиці. На цих формах наявні тільки надпис і одна кнопка, яка закриває форму.

#### **Створення форм**

Спочатку необхідно створити форму *Форма11* (рис. 2). Це проста форма з

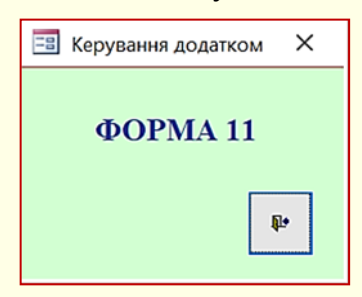

Рисунок 2

підписом і кнопкою закриття форми створюється в режимі конструктора. Щоб форма виглядала саме так, її властивості повинні бути задані відповідно до табл. 1. Потім виконати копіювання цієї форми і вставити її в проект під іменами: *Форма12, Форма13, Форма21, Форма22, Форма23.* Після цього необхідно змінити на формах відповідні надписи. Копіювання дозволить заощадити деякий час на створення форм «з нуля».

Таблиця 1. Деякі властивості форми Форма 11, 12, 13, 21, 22, 23.

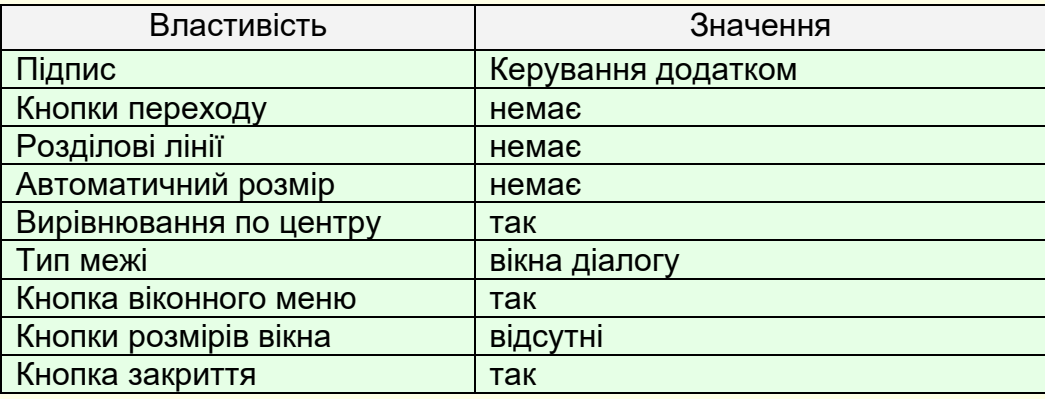

Наступним кроком необхідно створити кнопкову форму *КнопФорм1* (Рис. 3). Ця форма створюється в режимі конструктора.

На порожній формі спочатку створюється кнопка (майстер повинен бути відключений), потім підпис *Відкрити форму 11*. Підпис форматується.

Кнопка і напис групуються і копіюються в буфер. Вміст буфера вставляється двічі, а підписи коректуються. Така послідовність дій дозволяє уникнути плутанини з іменами об'єктів та спростити написання макросів. Першій кнопці присвоюється ім'я – Команда 0, першому підпису – Підпис 1. Відповідно другій кнопці присвоюється ім'я – Команда 2, другому підпису – Підпис 3. Третій кнопці присвоюється ім'я – Команда 4, третьому підпису – Підпис 5.

Після цього треба створити напис *Кнопкова форма 1* і кнопку закриття форми. При створенні кнопки закриття форми необхідно увімкнути майстра. Властивості форми задані відповідно до табл. 2.

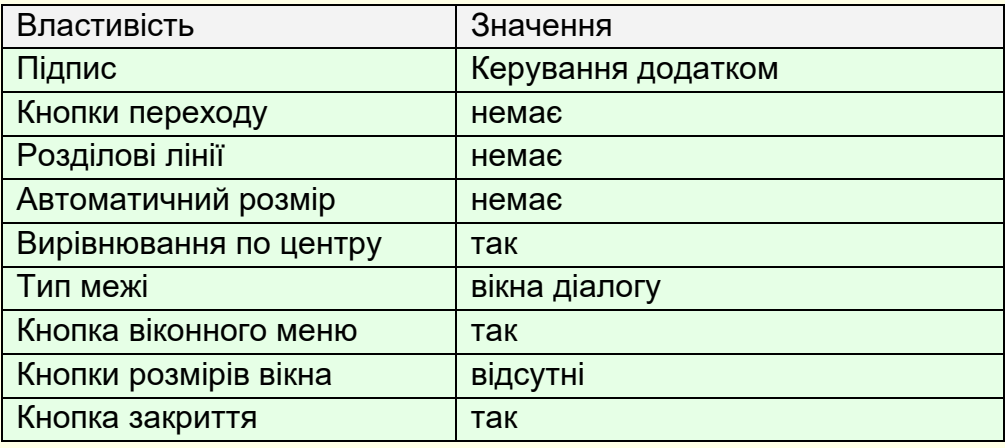

Таблиця 2. Деякі властивості форми КнопФорм1, КнопФорм2.

Остаточний вид форми представлений на рис. 3. Зберегти форму під ім'ям *КнопФорм1*.

Створену форму скопіювати в буфер і вставити у вікно бази даних під ім'ям *КнопФорм2*. Відкрити нову форму і скоректувати написи на ній. Остаточний вигляд форми представлено на рис. 4.

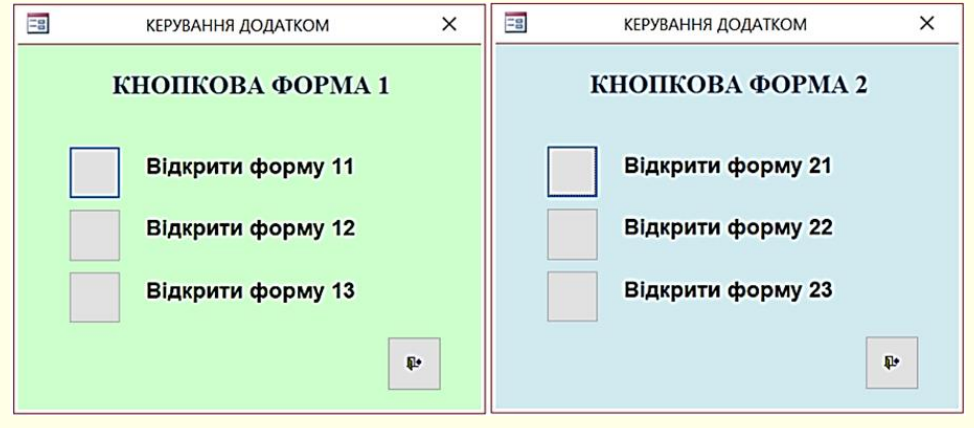

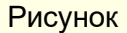

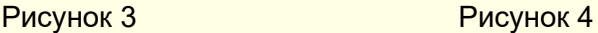

Тепер можна створити головну кнопкову форму *ГлавКнопФорм*. Найпростіше це зробити шляхом копіювання і редагування однієї з попередніх форм. На-

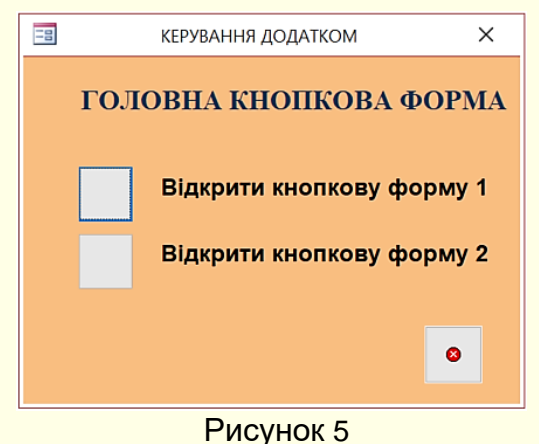

приклад, можна використати *КнопФорм1*. Копію цієї форми необхідно зберегти з ім'ям *ГлавКнопФорм* і внести наступні зміни:

− підпис КНОПКОВА ФОРМА 1 замінити на ГОЛОВНА КНОПКОВА ФОРМА;

− підпис Відкрити форму 11 – на Відкрити кнопкову форму 1;

− підпис Відкрити форму 12 – на Відкрити кнопкову форму 2;

− підпис Відкрити форму 13 і кнопку праворуч видалити з форми;

замінити кнопку закриття форми на кнопку виходу з додатка.

Ця кнопка створюється у режимі конструктора з застосуванням майстра елементів керування.

Остаточний вигляд форми *ГлавКнопФорм* наведено на рис. 5.

#### **Створення макросів**

*Макрос* – це послідовність макрокоманд. *Макрокоманда* – інструкція для автоматичного виконання операцій з об'єктами БД і їх елементами. На формах і звітах розташовують елементи керування (кнопки, перемикачі, списки тощо), до яких приєднують макроси. Наприклад, при клацанні по кнопці з приєднаною макрокомандою можна відкрити форму або звіт, запустити на виконання запит і так далі. У Access більше 50-ти макрокоманд, які дозволяють вирішити більшість завдань без програмування на Visual Basic for Applications (VBA). Макроси можна розглядати як спрощену мову програмування, в якій для виконання певної дії не записується код, а складається список макрокоманд. За допомогою макросів можна істотно розширити можливості створюваного додатку і налаштувати його на потреби конкретних користувачів.

Зазвичай в Access використовують ізольовані макроси, це об'єкти, які існують окремо від форм і звітів, де вони застосовуються. Тому при перенесенні форм і звітів в інші додатки або БД вони автоматично не переносяться. Ізольовані макроси відображаються в області переходів, їх можна копіювати та використовувати в різних об'єктах того-самого додатку, або в інших додатках БД.

Виходячи зі зручності використання макросів для об'єктів БД (форми, звіти) доцільно створювати ізольовані макроси з їх іменами, наприклад, *МакросГлавКнопФорм*.

У загальному випадку такі макроси складаються з кількох вкладених макросів, імена яких вказуються через крапку, наприклад, *МакросГлавКнопФорм*. *ВідкритиФорм1*.

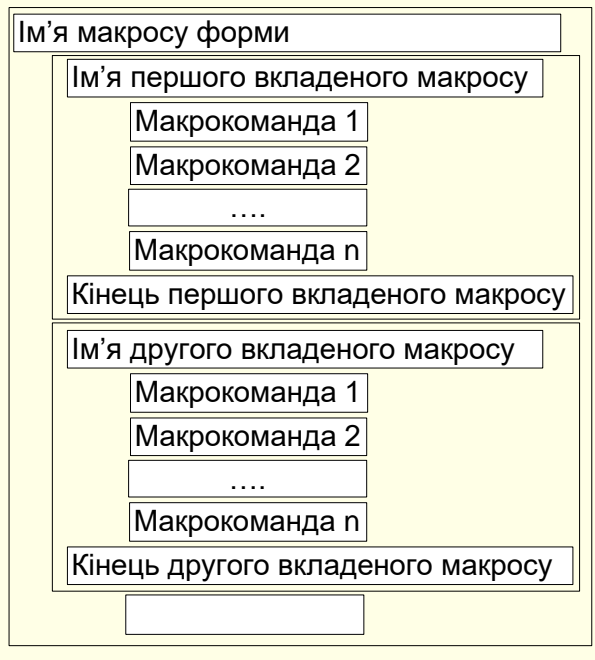

Створення і використання ізольованих макросів передбачає певну послідовність дій. Спочатку створюються всі об'єкти БД: таблиці, форми, запити, звіти. На об'єктах розміщуються елементи керування, наприклад, на формах розміщуються кнопки з надписами до них.

На наступному кроці записуються макроси, які передбачають виконання певних дій при взаємодії користувача з елементами керування, наприклад, вивід на екран певної форми або таблиці.

І на останнє, певні макроси приєднуються до конкретних елементів керування.

9

Рисунок 6

У загальному випадку макрос, який приєднується до певної форми, має структуру, наведену на рис. 6. Такому макросу доцільно дати ім'я форми, наприклад, *Макрос\_Кноп\_форм\_1*.

Процес створення макросів розглянемо на прикладі:

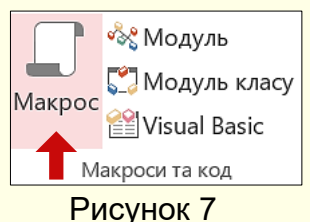

Створення ізольованого макросу проводиться за допомогою *Побудовника макросів*, вікно якого (рис. 8) викликається клацанням по кнопці *Макрос* (рис. 7) у розділі *Макроси та код* на вкладці *Створення*.

Зауважимо, що для кожної макрокоманди задаються притаманні їй параметри. Але їх введення не викликає труд-

нощів, тому, що зазвичай їх значення вибираються з розкривних списків.

Для прикладу розглянемо створення макросу для *КнопФорм1*. За допомогою макрокоманд передбачається здійснити наступні дії:

− при наведенні покажчика миші на кнопку або підпис біля неї колір підпису змінюється з чорного на червоний, кольори інших підписів мають бути чорними (вкладені макроси *Колір1, Колір 2, Колір 3*);

− при наведенні покажчика миші на проміжок форми поза кнопками або підписами колір всіх підписів має бути чорним (вкладений макрос Колір 0);

− при клацанні по будь-якій кнопці або підпису має відкриватися відповідна форма (вкладені макроси *ВідкрФорм1, ВідкрФорм2, ВідкрФорм3*).

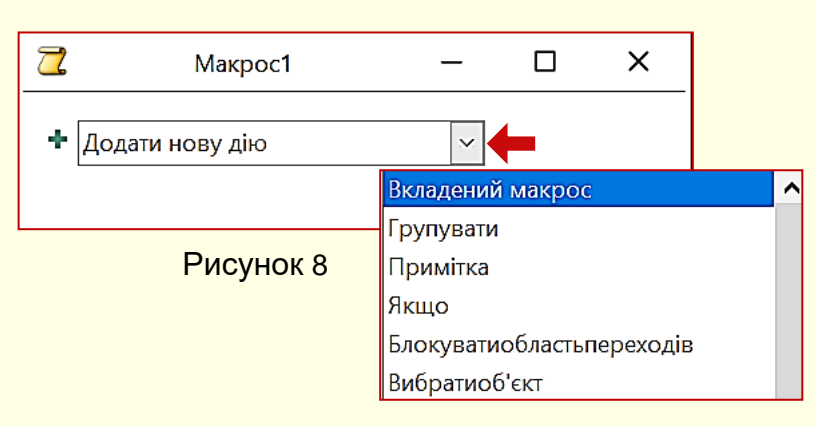

Першим розглянемо створення вкладеного макросу *Колір1*.

1. Натисніть кнопку *Макрос* в групі *Макроси та код* рис 7. Буде виведено вікно *Майстра макросів* (рис. 8). Для введення в поле *Додати нову дію* з розкривного списку, обрати *Вкладений макрос*.

2. Вікно майстра зміниться (рис. 9). У поле Вкладений макрос необхідно за-

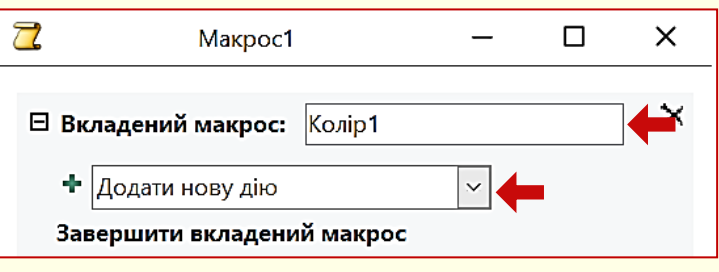

Рисунок 9

дати ім'я макросу – у прикладі *Колір1*. У поле *Додати нову дію* з розкривного списку обрати макрокоманду *Установити властивість*.

3. Вікно майстра зміниться (рис. 10). У поле *Ім'я елемента керування* необ-

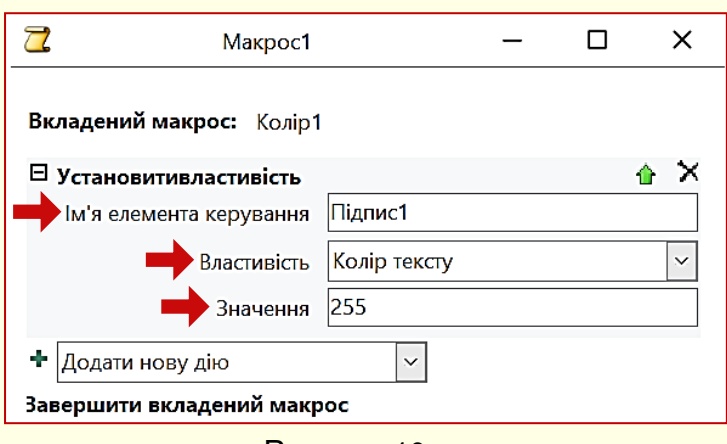

Рисунок 10

го буде застосовано макрокоманду. Це ім'я має точно співпадати з ім'ям елемента на формі – у прикладі *Підпис1*. У поле *Властивість* з

хідно ввести ім'я елемента до яко-

розкривного списку необхідно задати властивість, яку буде встановлено – *Колір тексту*. У поле *Значення* необхідно ввести значення властивості. У прикладі за-

дано *255*, що відповідає червоному кольору.

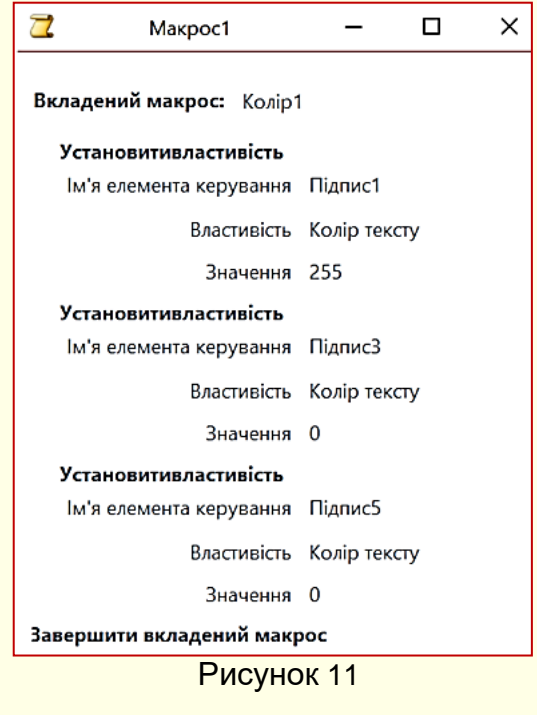

4. Так само необхідно задати значення кольору для *Підпис3* і *Підпис5*. Значення має дорівнювати 0, що відповідає чорному кольору. Лістинг цієї частини вкладеного макросу наведено на рис.11.

У такий самий спосіб необхідно створити вкладені макроси *Колір2, Колір3, Колір0.* Лістинги цих макросів наведено на рис. 12, рис. 13 і рис. 14 відповідно.

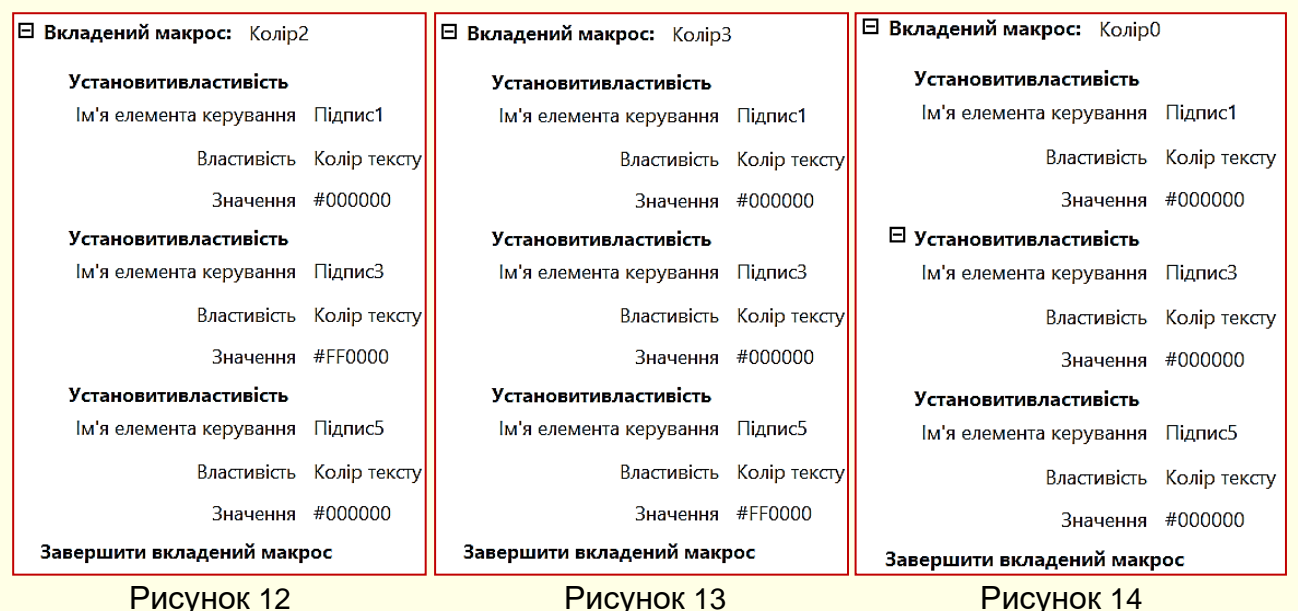

Наступними створимо вкладені макроси для відкриття певних форм. 1. У полі *Додати нову дію* з розкривного списку обрати *Вкладений макрос* та ввести його ім'я – *ВідкрФорм11* (рис. 15).

2. У поле *Додати нову дію* з розкривного списку обрати макрокоманду

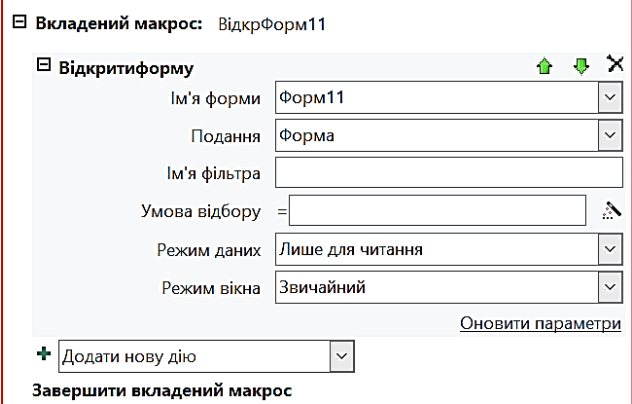

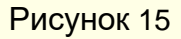

*Відкритиформу*.

3. Задати *Ім'я форми*, обравши потрібну форму з розкривного списку – *Форм11*.

4. У полі *Подання* з розкривного списку можна обрати режим подання форми при виводі на екран: *Форма, Конструктор, Попередній перегляд, Таблиця даних, Зведена таблиця, Зведена діаграма, Розмітка*.

5. У полі *Режим даних* з розкривного списку можна обрати режим роботи з даними: *Додати, Редагувати, Лише для читання*.

6. У полі *Режим вікна* з розкривного списку необхідно обрати режим виводу форми на екран: *Звичайний, Прихований, Піктограма, Діалогове вікно*.

7. Натиснути кнопку *Завершити вкладений макрос*.

У такий самий спосіб створити вкладені макроси для відкриття *Форм12* і *Форм13* − *ВідкрФорм12*, *ВідкрФорм13*.

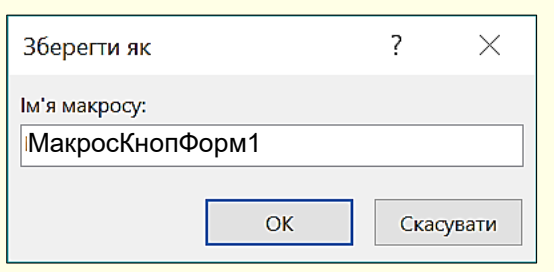

Рисунок 16

Після створення всіх вкладених макросів вікно Майстра необхідно закрити, буде виведено вікно діалогу (рис. 16), у якому необхідно задати ім'я макросу форми. Після цього ім'я нового макросу відобразиться в області переходів.

12

Далі необхідно створити макроси для інших кнопкових форм. Найкраще для цього використати вже створений макрос. Для цього його необхідно скопіювати, вставити з новим ім'ям і відредагувати. У підсумку мають бути створені наступні макроси.

Таблиця 3. Макроси додатку.

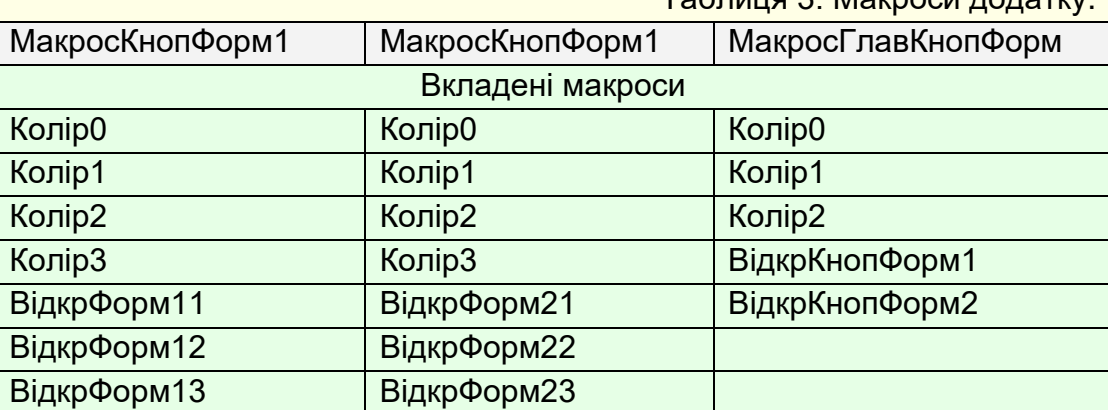

Макроси можуть запускатися користувачем, викликатися з інших макросів або програм на VBA, а також при виникненні певних подій у БД. Подія – це будьяка розпізнавана об'єктом дія, на яку можна задати реакцію (наприклад, клацання кнопки миші, зміна даних, а також відкриття/закриття форми або звіту). Події виникають у результаті дій користувача, виконання інструкцій VBA або генеруються системою Access. Розглянемо запуск раніше створених макросів відповідно до взаємодії користувача з певними елементами керування на формі.

Перш за все необхідно відкрити форму у поданні конструктора і виділити на ній елемент керування, або групу елементів, до яких планується приєднати певний макрос (на рис. 17 ліворуч виділено першу кнопку і підпис біля неї). Одночасно необхідно відкрити *Вікно властивостей*, натиснувши кнопку *Аркуш властивостей* на стрічці або клавішу *F4* (рис. 17 праворуч).

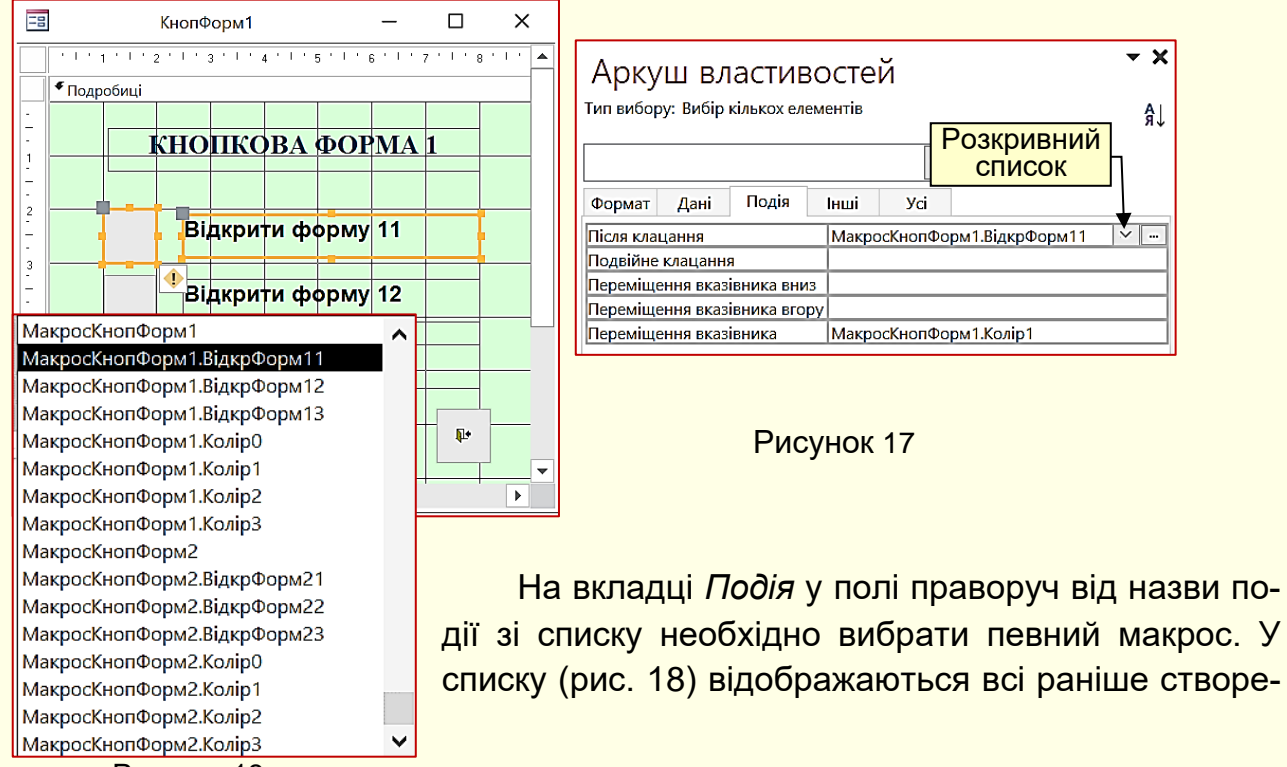

Рисунок 18

ні макроси. У прикладі (рис. 17) при клацанні лівою кнопкою миші на виділених кнопці, або надпису, буде запущено макрос *МакросКнопФорм1.ВідкрФорм11*, який відкриє Ф*орму11*, а при переміщенні покажчика миші над підписом, або кнопкою буде запущено макрос *МакросКнопФорм1.Колір1*, який змінить колір шрифту підпису на червоний.

Так, необхідно приєднати макроси до всіх елементів керування на цій формі та на інших формах.

#### **Увімкнення й вимкнення макросів**

Фактично макрос являє собою невелику програму на Visual Basic для додатків (VBA), яка має назву, пов'язану з певною дією. Ці програми пишуться розробниками з використанням кодів, здатних запускати багато команд на комп'ютері. Тому VBA-макроси є потенційною загрозою для безпеки ПК. Виходячи із цього, існує певна процедура увімкнення макросів для кожного додатку, що запускається на комп'ютері.

Перед дозволом увімкнення макросів у БД *Центр безпеки* перевіряє наявність електронного підпису або сертифіката, що засвідчують надійність і небезпечність кодів додатку.

Якщо *Центр безпеки* виявляє проблему під час такої перевірки (відсутність електронного підпису), макроси вимикаються за умовчанням, і під стрічкою відображається рядок *ПОПЕРЕДЖЕННЯ СИСТЕМИ БЕЗПЕКИ*, що сповіщає користувача про потенційно небезпечний макрос (рис. 19). Можна дозволити виконання макросів, встановивши перемикач *Увімкнути вміст*. Макроси слід вмикати, лише якщо ви створили їх особисто або впевнені, що їх отримано з надійного джерела.

П ПОПЕРЕДЖЕННЯ СИСТЕМИ БЕЗПЕКИ

Частину активного вмісту вимкнуто. Клацніть, щоб отримати додаткові відомості. Увімкнути вміст

#### Рисунок 19

Для того щоб при відкритті БД у користувача була можливість керувати додатком, на екрані спочатку повинна з'являтися *ГлавКнопФорм*. Крім того, для користувача доцільно скасувати можливість змінювати будь-які об'єкти БД. Це потребує певних налаштувань.

Необхідно натиснути кнопку *Office*, далі обрати *Параметри Access* і натиснути *Поточна база даних* – відкриється вікно *Параметри поточної бази даних* (рис. 20), у якому треба:

- − у полі *Форма перегляду* зі списку вибрати *ГлавКнопФорм*;
- − зняти прапорці для наступних параметрів:
	- − відображати рядок стану;
	- − увімкнути подання розмічування;
	- − дозволити зміни макета для таблиць в табличному поданні;
- − відображати область переходів;
- − дозволити повні меню;
- − дозволити контекстні меню;
- − дозволити вбудовані панелі інструментів.

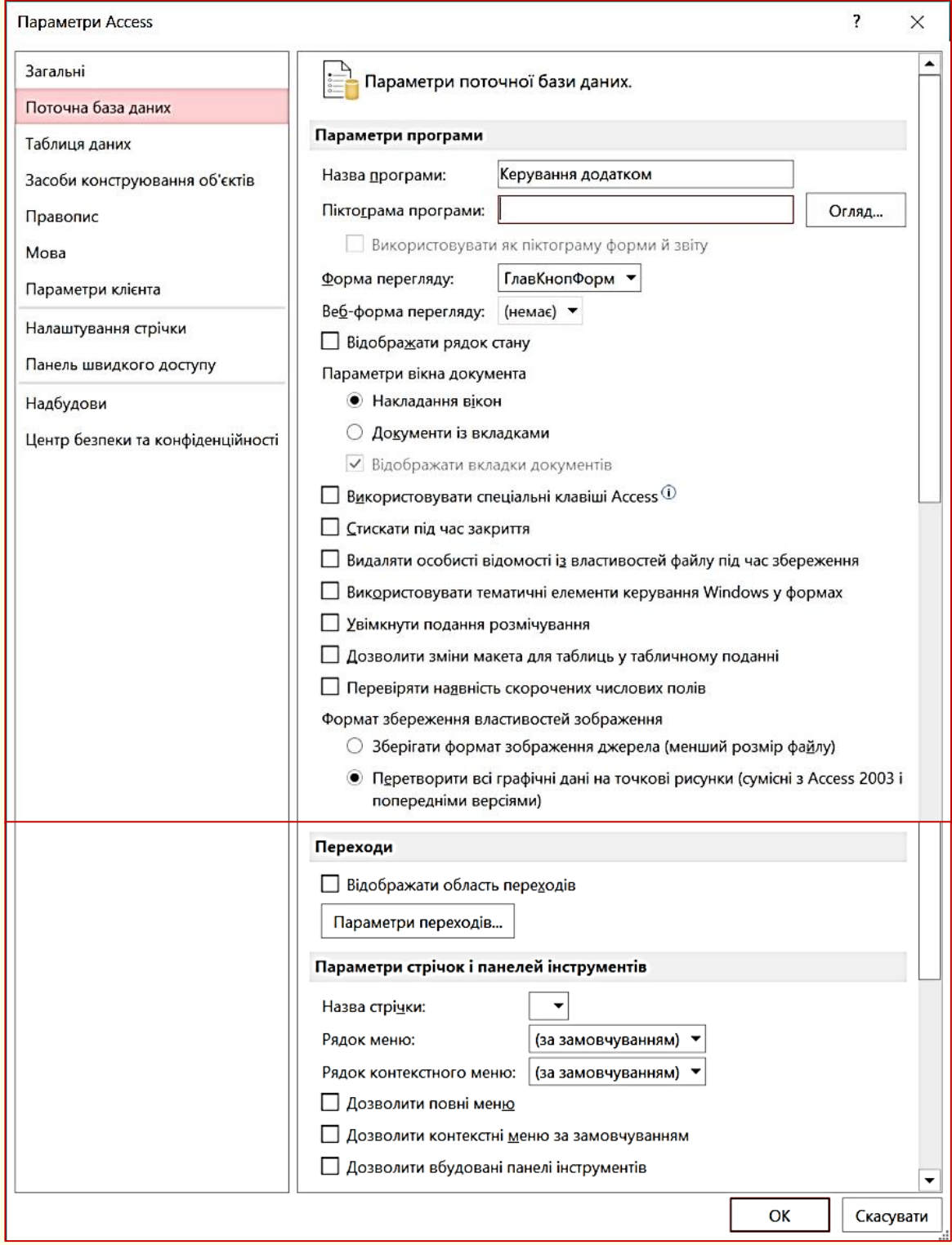

Рисунок 20

При таких параметрах база даних після запуску і виклику всіх форм буде виглядати приблизно так, як на рис. 21.

Повернутися до меню і панелей інструментів можна, утримуючи *Schift* при відкритті БД.

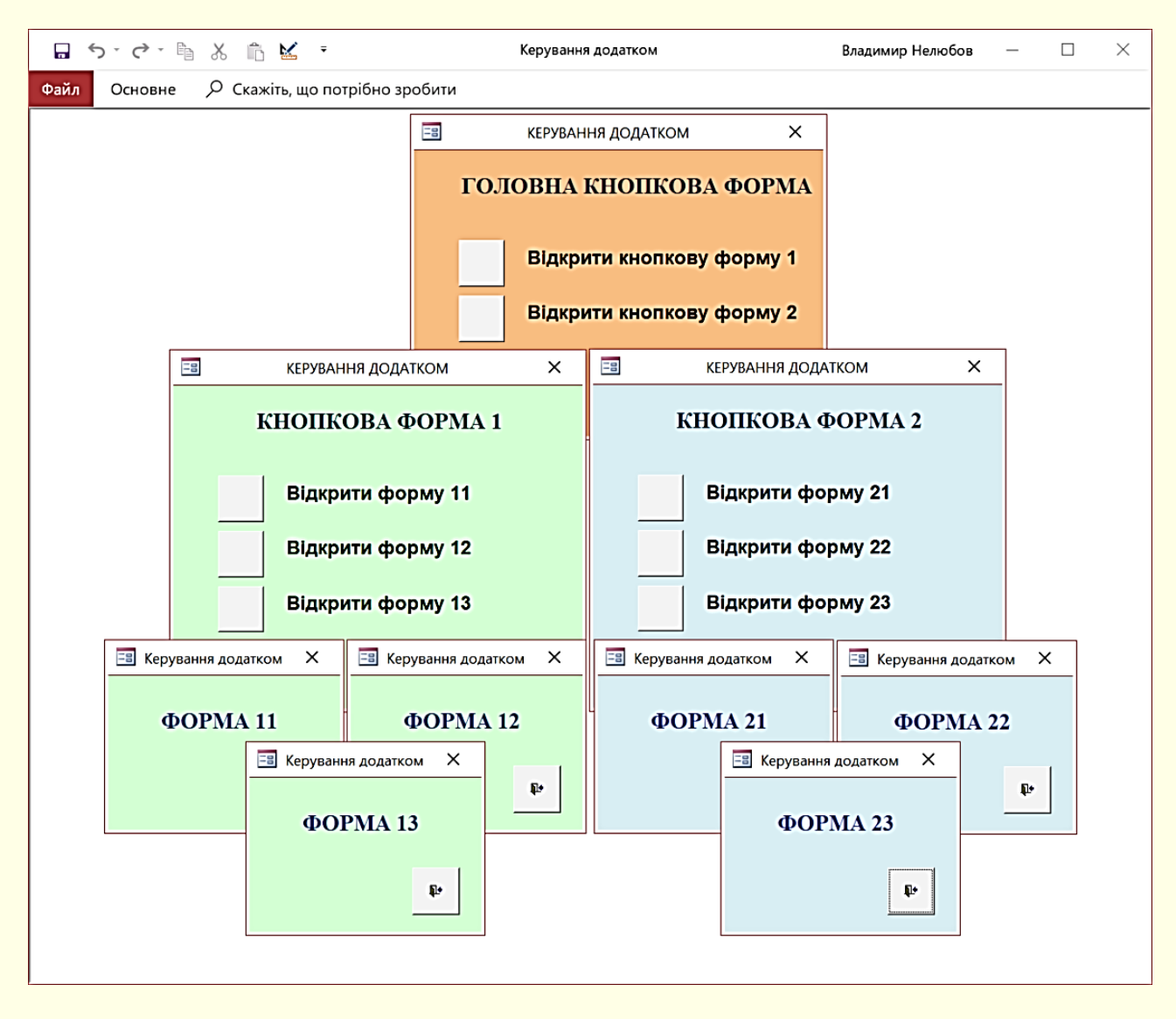

16

Рисунок 21

## **ЛАБОРАТОРНА РОБОТА Проєктування і створення додатку «Моя бібліотека»**

Мета: Проєктування і створення додатку бази даних «Моя бібліотека». Термін: 10 годин.

*Додаток бази даних* – це програма або комплекс програм, які використовують базу даних і забезпечують автоматизацію обробки інформації (вирішення завдань) з предметної області.

*Завдання* – це сукупність дій з формування вихідної інформації на основі вхідної інформації. *Вхідна інформація* – дані вхідних документів, повідомлення, файли БД і інші вхідні параметри вирішення задачі. *Вихідна інформація* – документи і матеріали, які містять результати вирішення задачі і мають призначення в наочній області.

Для розробки додатку користувача засобами СУБД необхідно спочатку його спроектувати. При проектуванні потрібно виконати постановку і алгоритмізацію завдання відповідно до запроектованої або раніше створеної БД.

Розглянемо розробку додатку на основі бази даних «Моя бібліотека». Проект цієї БД у вигляді таблиць і зв'язки між ними наведені на рис. 22.

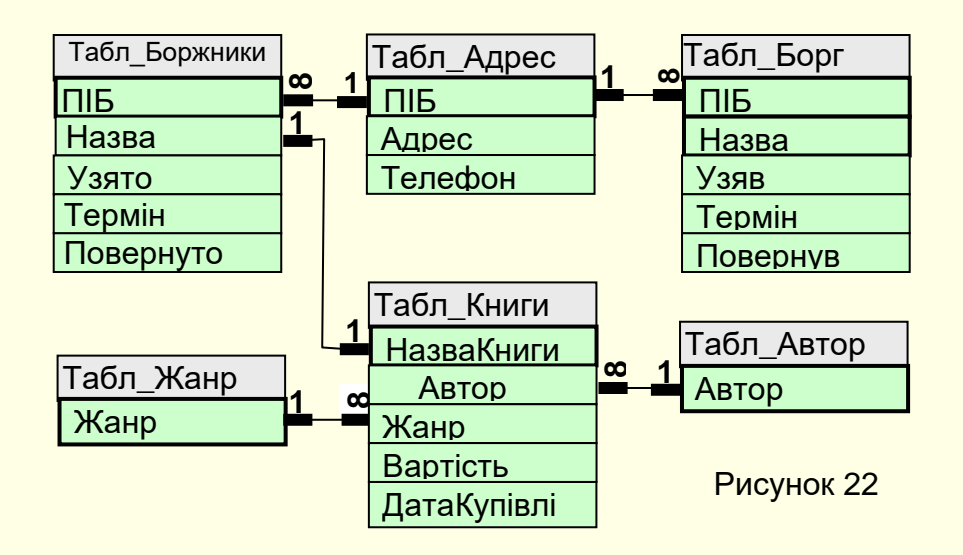

В процесі постановки задачі визначається характеристика завдання, вхідна і вихідна інформації. У характеристиці завдання визначаються мета і загальна технологія обробки даних. Для даного прикладу характеристика завдання наведена в табл. 4.

Таблиця 4. Характеристика застосування «Моя бібліотека».

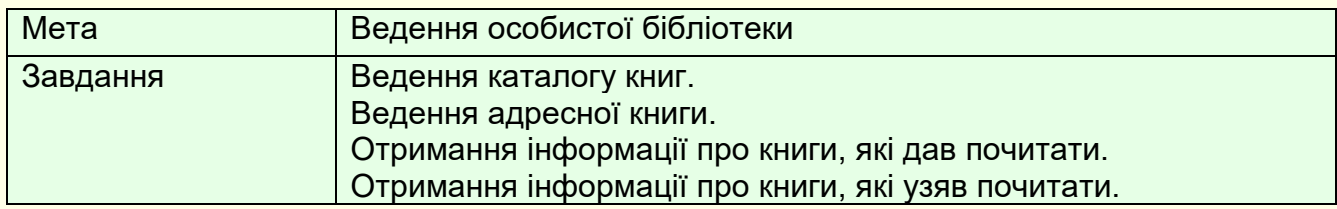

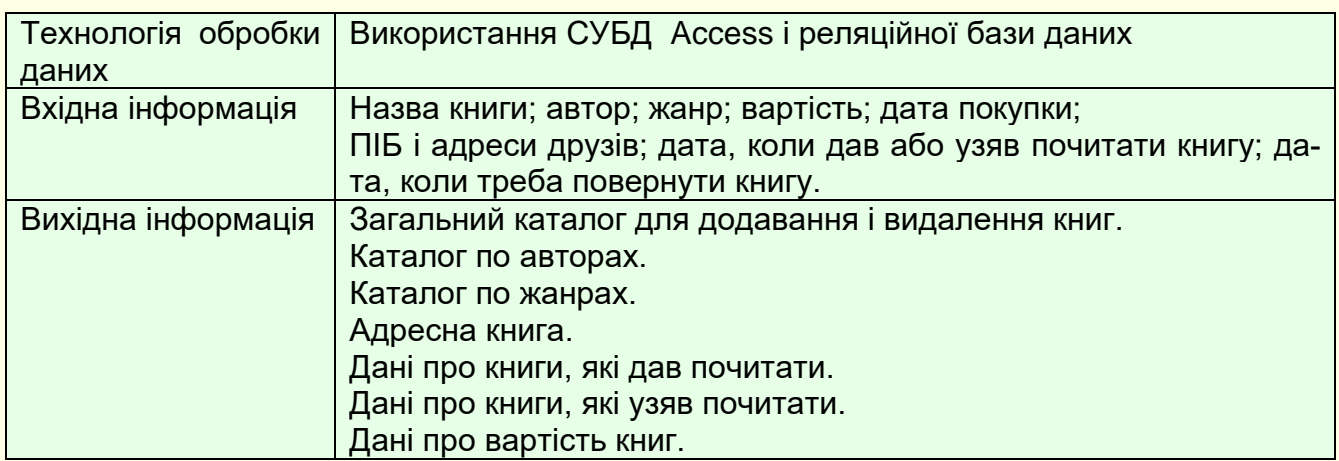

Процес алгоритмізації полягає в розробці сукупності конкретних дій — операцій, при реалізації яких виконується переробка вхідних даних у вихідні, що є результатом вирішення задачі. Можна виділити такі етапи алгоритмізації завдань:

− розбиття − декомпозиція загального завдання на простіші елементарні підзадачі, що реалізовуються яким-небудь інструментальним засобом СУБД;

− розробка блок-схеми, що визначає взаємозв'язки підзадач і інші дії;

− конкретизація і формалізація виконання кожної підзадачі, визначення її вхідних і вихідних даних, опис алгоритму.

При розробці алгоритмів з орієнтацією на форми, запити і звіти розглядаються укрупнені операції обробки даних, наприклад, такі операції, які реалізуються одним запитом. Опис цих алгоритмів, як правило, не містить структур типу циклів і може бути достатньо повно представлений функціональнотехнологічною схемою. Для розробки укрупнених операцій необхідно визначити елементи додатку для вирішення конкретних завдань. Визначення елементів для вирішення завдань додатку «Моя бібліотека» представлено в табл. 5. Для успішного виконання цього етапу потрібно добре знати предметну область і можливості обраної СУБД.

Таблиця 5. Визначення елементів для вирішення завдань додатку «Моя бібліотека».

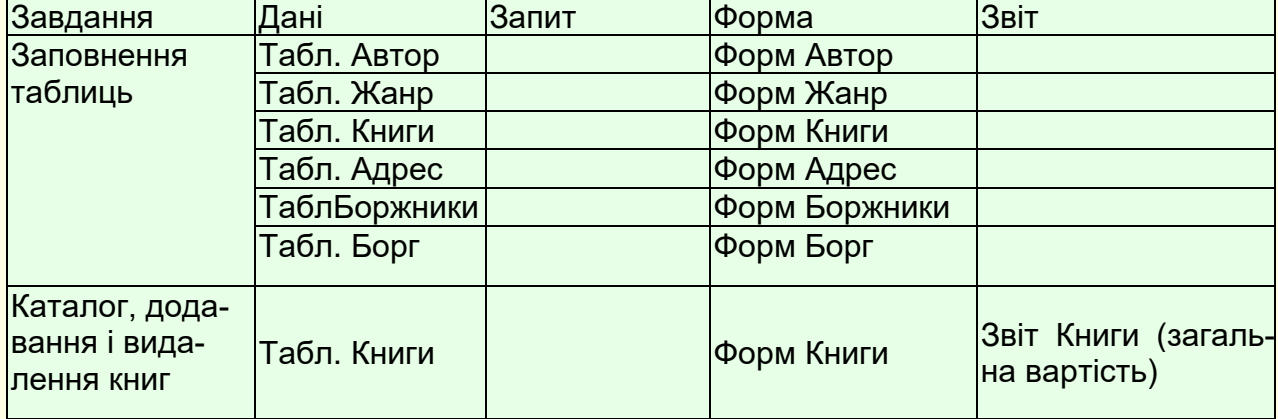

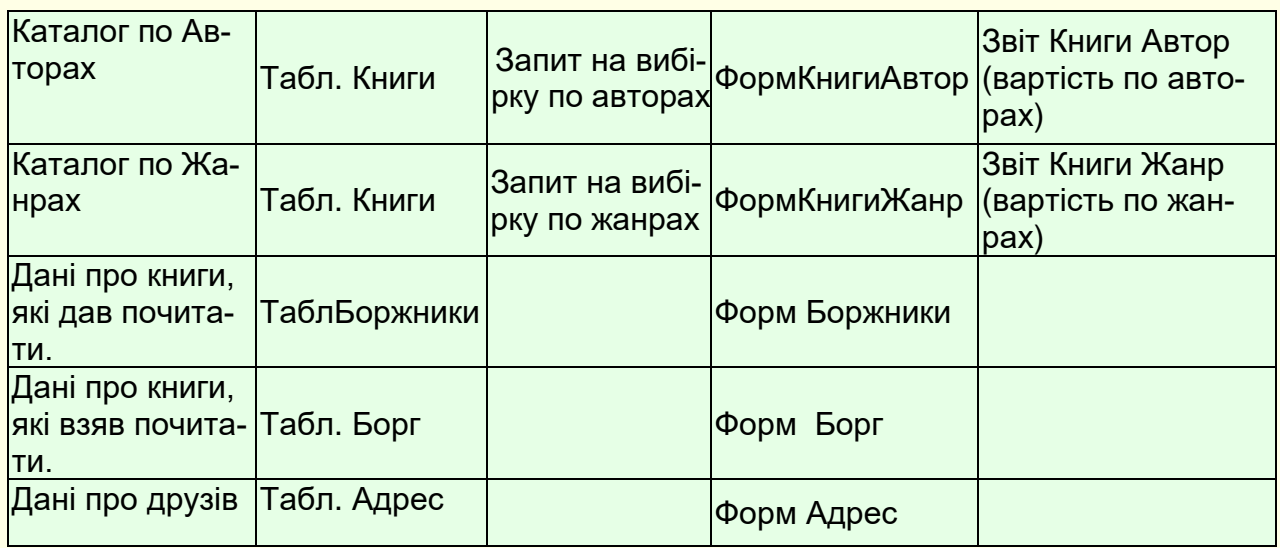

Алгоритм у вигляді блок-схеми, заповнення таблиць даними за допомогою форм наведено на рис. 23.

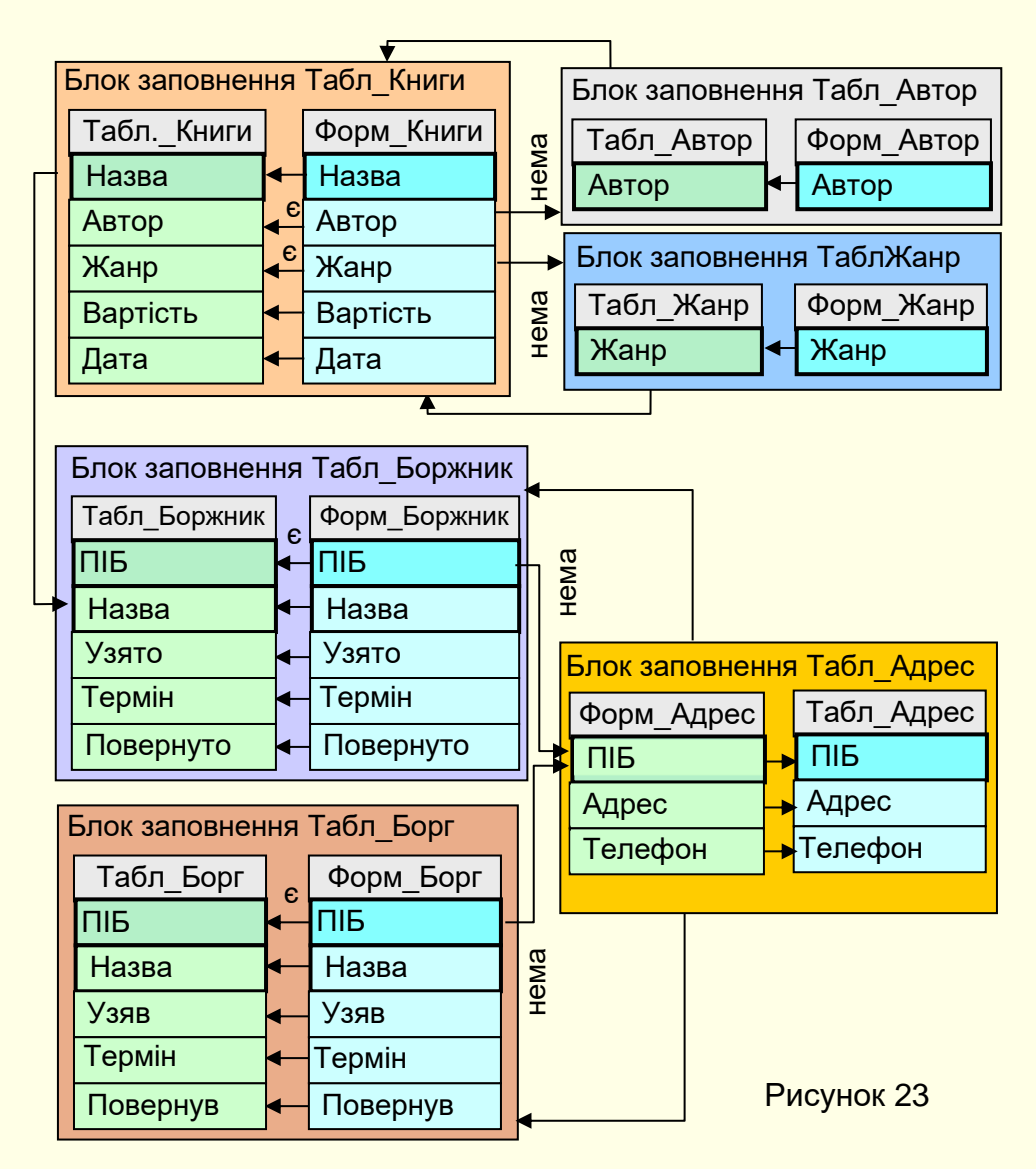

На схемі жирними лініями виділені ключові поля таблиць.

#### **Створення таблиць і форм для їх заповнення**

Алгоритм передбачає заповнення таблиць у певній послідовності, яка забезпечує цілісність даних. У першу чергу заповнюються таблиці з боку зв'язку 1 (головні або батьківські таблиці)**,** а тільки потім – з боку зв'язку **∞** (підлеглі або дочірні таблиці).

#### *Головні таблиці*

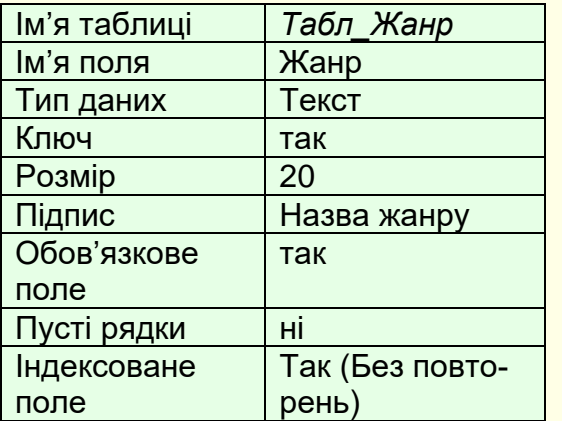

Створити форму *Форм\_Жанр* для наповнення *Табл\_Жанр*. Макет форми – *табличний*. Вигляд *Форм\_Жанр* і *Табл\_Жанр* після вводу даних, як на рис. 24.

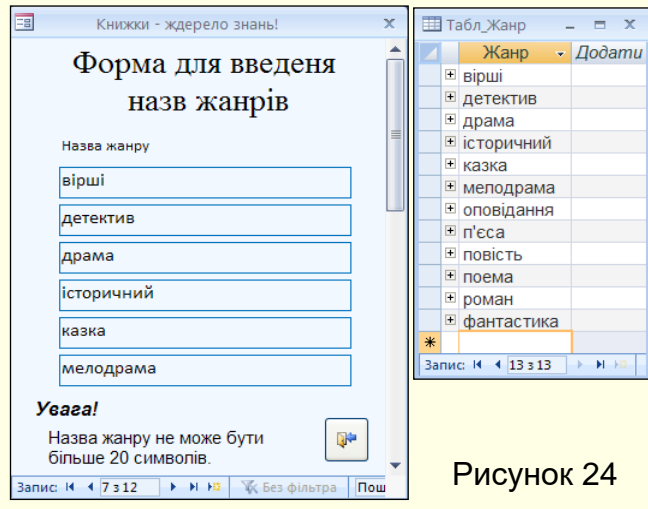

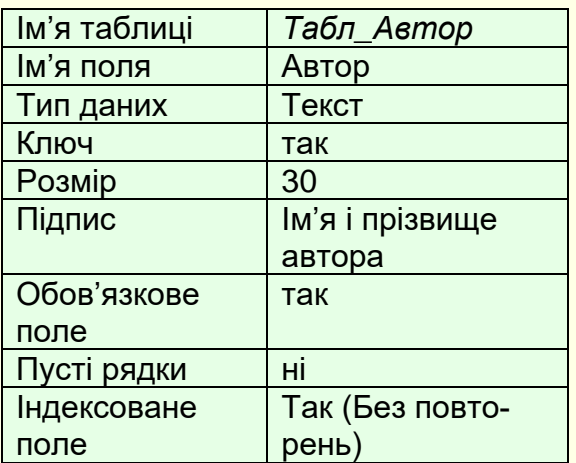

Створити форму *Форм\_Автор* для наповнення *Табл\_Автор*. Макет форми – *табличний*. Вигляд *Форм\_Автор* і *Табл\_Автор* після вводу даних, такий, як на рис. 25.

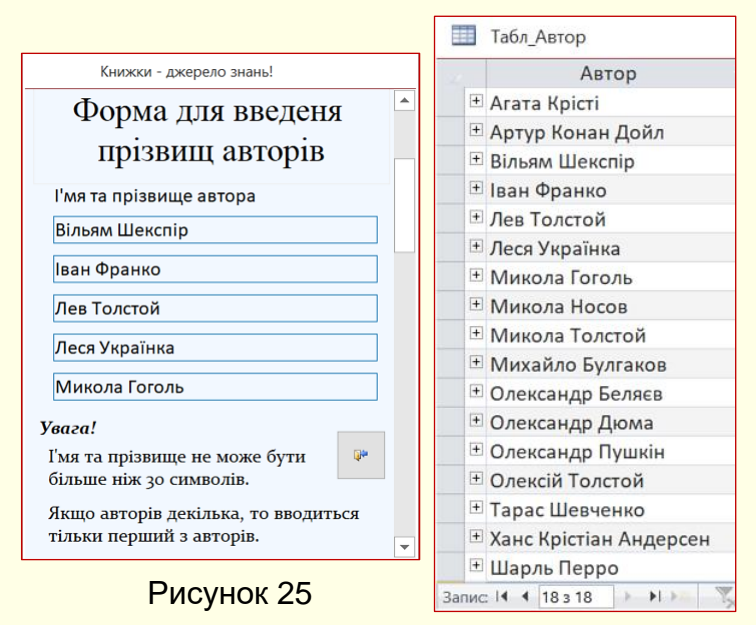

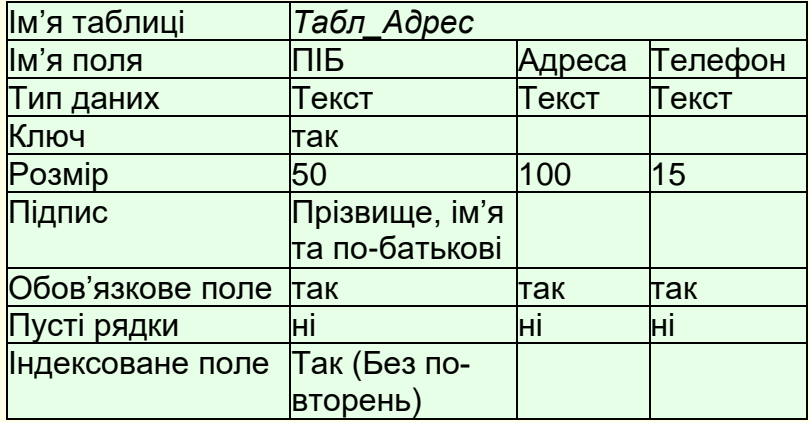

Створити форму *Форм\_Адрес* для наповнення *Табл\_Адрес*. Макет форми – *табличний*.

Вигляд *Форм\_Адрес* і *Табл\_Адрес* після вводу даних, такий, як на рис. 26.

 $\frac{1}{2}$ 

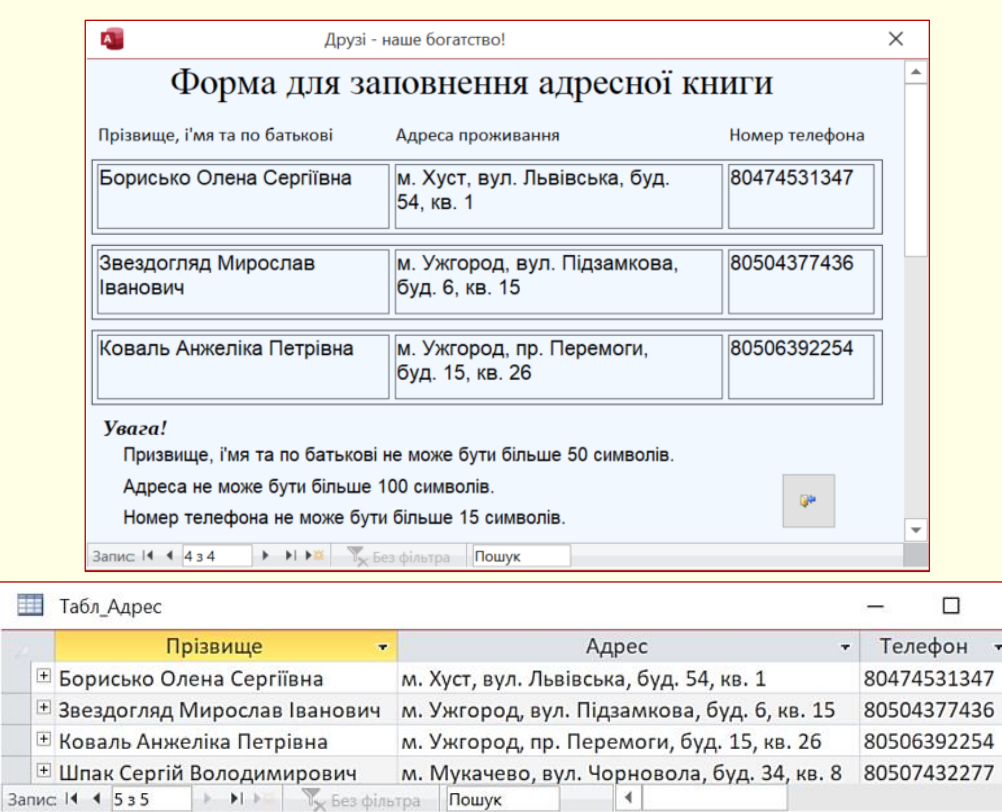

#### Рисунок 26

### *Підлеглі таблиці*

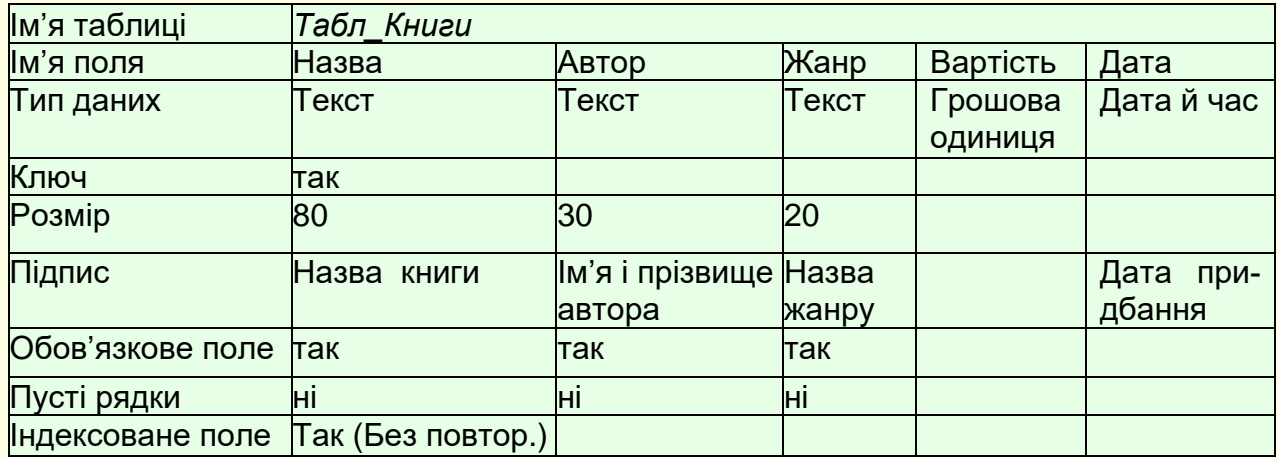

При створенні поля *Автор* тип даних встановлюється з використанням *Майстра підстановок*, що дозволяє зв'язати поле *Автор* підлеглої таблиці *Табл\_Книги* з полем *Автор* головної таблиці *Табл\_Автор*. У подальшому при заповненні *Табл\_Книги* в полі *Автор* автоматично створюється список, значення якого повністю співпадають з *Табл\_Автор*.

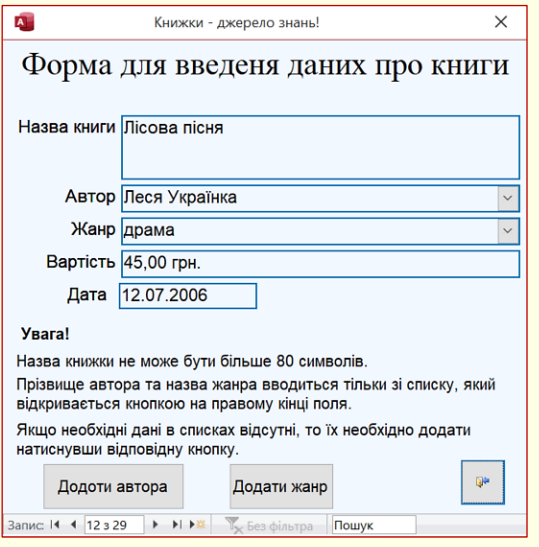

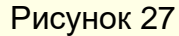

Аналогічно при створенні поля *Жанр* Тип даних встановлюється з використанням *Майстра підстановок*, що дозволяє зв'язати поле *Жанр* підлеглої таблиці *Табл\_Книги* з полем *Жанр* головної таблиці *Табл\_Жанр*. У подальшому при заповненні *Табл\_Книги* в полі *Жанр* автоматично створюється список, значення якого повність співпадають з *Табл\_Жанр*.

Створити форму *Форм\_Книги* для наповнення *Табл\_Книги*. Макет форми – *табличний*. Вигляд *Форм\_Книги* і *Табл\_Книги* після вводу даних, як на рис. 27 і 28 відповідно.

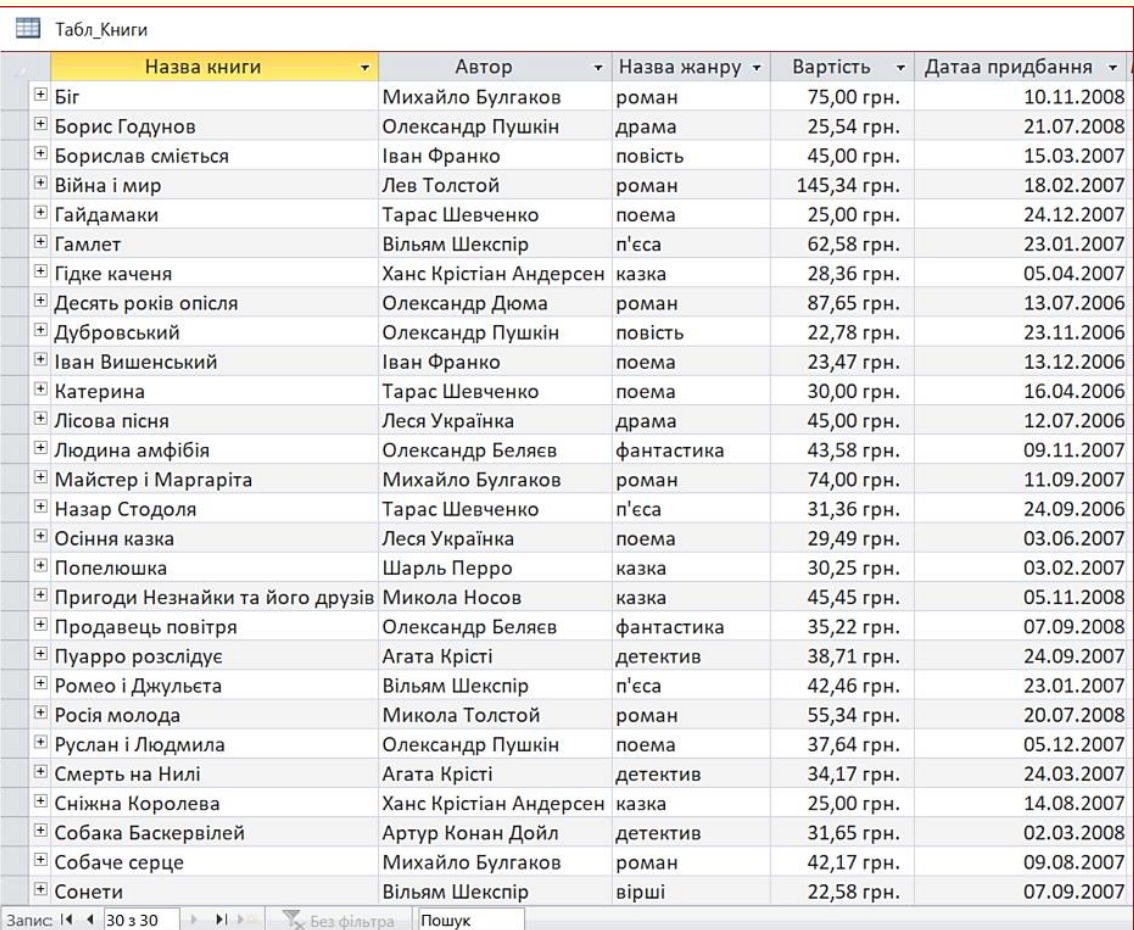

Рисунок 28

При додаванні нової книги прізвище автора вибирається зі списку в полі *Ім'я і прізвище автора*. Якщо потрібного прізвища в списку немає, то його спочатку слід додати в *Табл\_Автор*, для чого на формі передбачена кнопка *Додати прізвище в список*. Ця кнопка створюється на формі в режимі конструктора з вико-

| A.                                                                                                    | Книжки - джерело знань!           |            |                 | $\times$                     |            |
|----------------------------------------------------------------------------------------------------|-----------------------------------|------------|-----------------|------------------------------|------------|
|                                                                                                    | Форма для введення даних про тих, |            |                 |                              |            |
|                                                                                                    | ХТО ВЗЯВ ПОЧИТАТИ КНИЖКИ          |            |                 |                              |            |
| Прізвище                                                                                                    | Назва книжки                      | Узято      | Термін          | Повернуто                    |            |
| Звездогляд Мирослав<br>Іванович                                                                                            | Майстер і Маргаріта               | 15.05.2008 | 15.06.2008      | 17.06.2008                   |            |
| Коваль Анжеліка<br>Петрівна                                                                                                | Борислав сміється                 | 12.04.2008 | 12.05.2008      | 10.05.2008                   |            |
| Шпак Сергій<br>Володимирович                                                                                               | Гайдамаки<br>$\checkmark$         | 28.06.2008 | 28.07.2008      |                              |            |
| <b>Yeaza!</b><br>Прізвище та назва книжки вводиться тільки зі списку, який відкривається кнопкою на<br>правому кінці поля. |                                   |            |                 |                              |            |
| Якщо необхідні дані в списку Прізвище відсутні, то його необхідно додати,<br>натиснувши відповідну кнопку.                 |                                   |            | Додати прізвище | $\mathbb{R}^n$               | ٠          |
| Запис: 14 4 3 з 3<br>▶ ▶ ▶ ※                                                                                               | Х Без фільтра<br>Пошук            |            |                 |                              |            |
| Табл Боржник                                                                                                    |                                   |            |                 |                              |            |
| Прізвище<br>v.                                                                                                    | Назва                             | Узято<br>÷ | Термін<br>v.    | Повернуто -<br>$\mathcal{A}$ |            |
| Звездогляд Мирослав Іванович Майстер і Маргаріта                                                                           |                                   | 15.05.2008 | 15.06.2008      |                              | 17.06.2008 |
| Коваль Анжеліка Петрівна                                                                                                   | Борислав сміється                 | 12.04.2008 | 12.05.2008      |                              | 10.05.2008 |
| Шпак Сергій Володимирович                                                                                                  | Гайдамаки                         | 28.06.2008 | 28.07.2008      |                              |            |

Рисунок 29

ристанням *Майстра*, і при натисканні на неї повинна відкриватися *Форм\_Автор*.

Назва жанру обирається зі списку в полі *Назва жанру*. Якщо потрібного жанру в списку немає, то його спочатку слід додати в *Табл\_Жанр*, для чого на формі передбачена кнопка *Додати жанр у список*. Ця кнопка створюється на формі в режимі конструктора з використанням *Майстра*, і при клацанні по ній повинна відкриватися *Форм\_Жанр*.

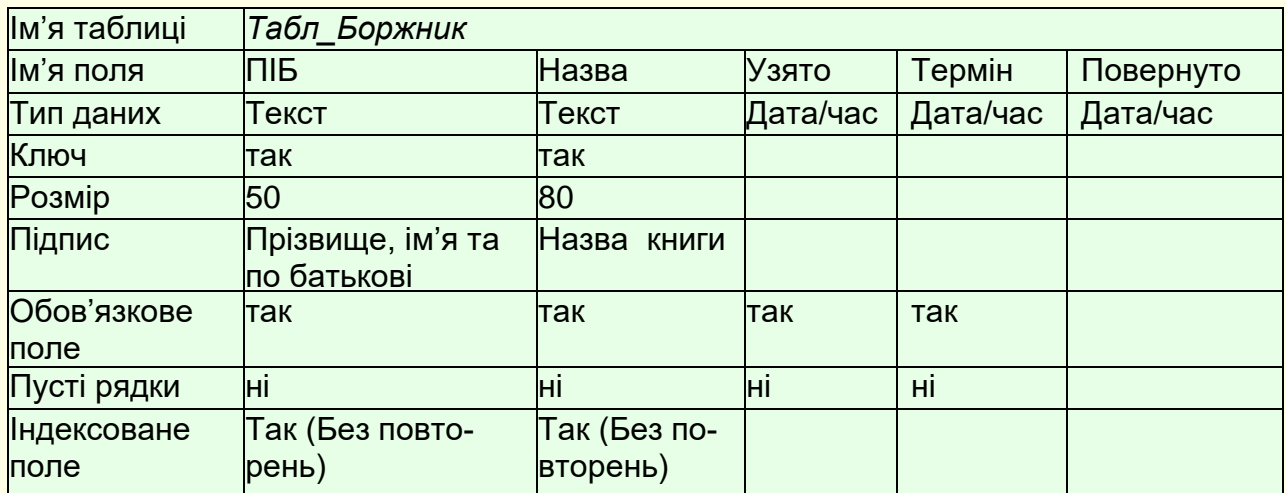

При створенні поля *ПІБ Тип даних* встановлюється з використанням *Майстра підстановок*, що дозволяє зв'язати поле *ПІБ* підлеглої таблиці *Табл\_Боржник* з полем *ПІБ* головної таблиці *Табл\_Адрес*. У подальшому при заповненні *Табл\_Боржник* у полі *ПІБ* автоматично створюється список, значення якого повність співпадають з полем *ПІБ Табл\_Адрес*.

Аналогічно при створенні поля *Назва Тип даних* встановлюється з використанням *Майстра підстановок*, що дозволяє зв'язати поле *Назва* підлеглої таблиці *Табл\_Боржник* з полем *Назва* головної таблиці *Табл\_Книги*. Після цього при заповненні *Табл\_Боржник* у полі *Назва* автоматично створюється список, значення якого повністю співпадають з полем *Назва Табл\_Книги*.

Створити форму *Форм\_Боржник* для наповнення *Табл\_Боржники*. Макет форми – *Табличний*. Вигляд *Форм\_Боржник* і *Табл\_Боржник* після вводу даних, як на рис. 29.

При додаванні нового запису прізвище боржника вибирається зі списку в полі *Прізвище*. Якщо потрібного прізвища в списку немає, то його спочатку слід додати в *Табл\_Адрес*, для чого на формі передбачена кнопка *Додати прізвище*. Ця кнопка створюється на формі в режимі конструктора з використанням *Майстра*, і при натисканні на неї повинна відкриватися *Форм\_Адрес*.

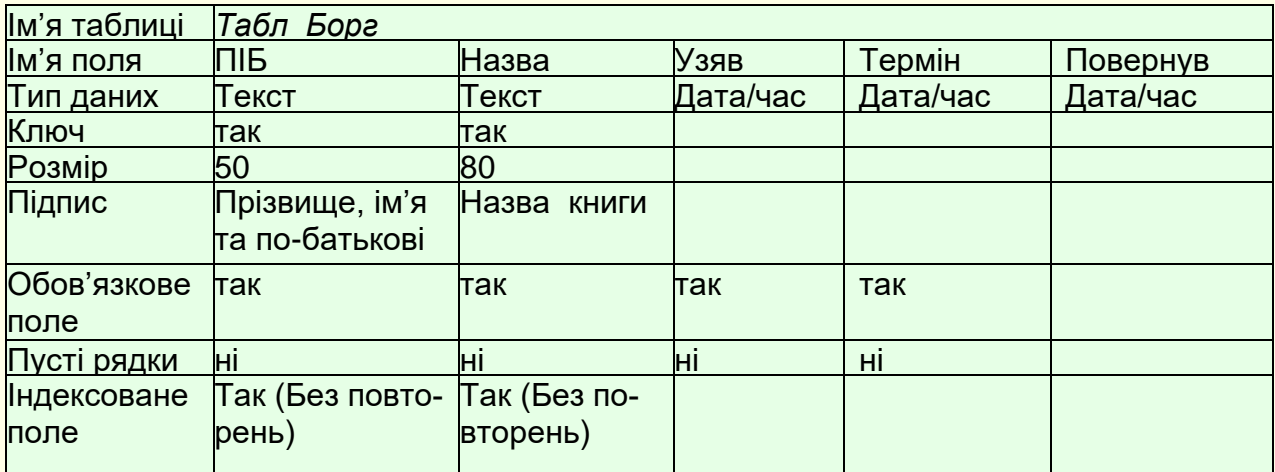

При створенні поля *ПІБ Тип даних* встановлюється з використанням *Майстра підстановок*, що дозволяє зв'язати поле *ПІБ* підлеглої таблиці *Табл\_Борг* з полем *ПІБ* головної таблиці *Табл\_Адрес*. Потім при заповненні *Табл\_Борги* в полі *ПІБ* автоматично створюється список, значення якого повність співпадають з полем *ПІБ Табл\_Адрес.*

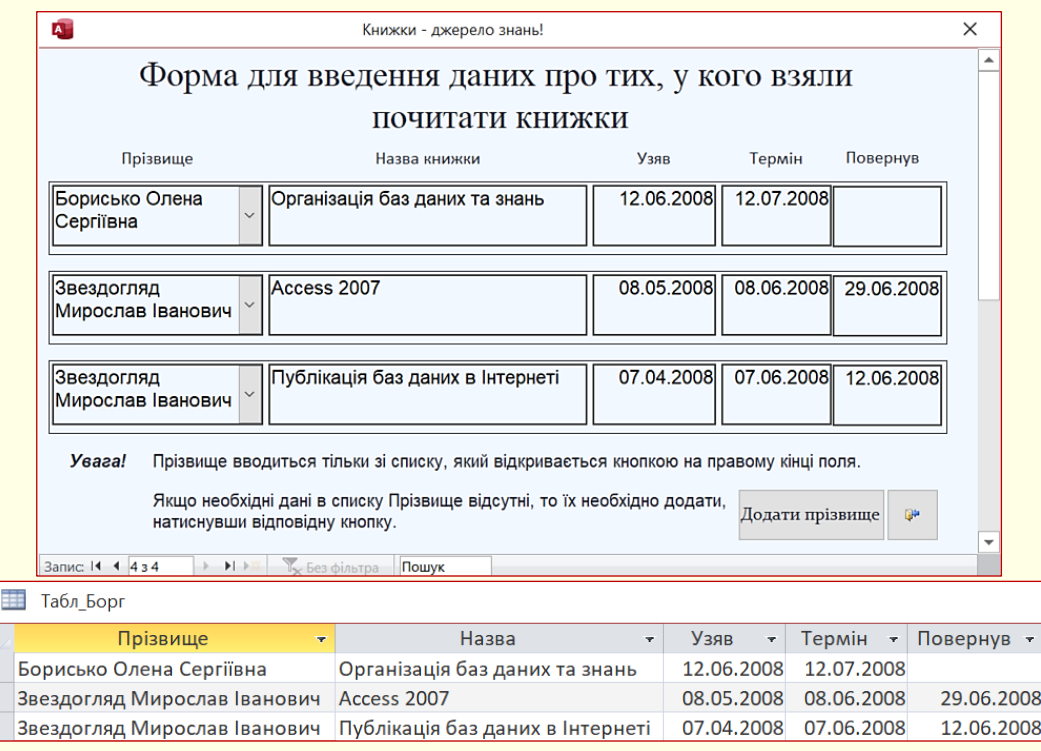

Рисунок 30

Створити форму *Форм\_Борг* для наповнення *Табл\_Борг*. Макет форми – *Табличний*. Вигляд *Форм\_Борг* і *Табл\_Борг* після вводу даних, як на рис. 30.

При додаванні нового запису прізвище обирається зі списку в полі *Прізвище*. Якщо потрібного прізвища в списку немає, то його спочатку слід додати в *Табл\_Адрес*, для чого на формі передбачена кнопка *Додати прізвище*. Ця кнопка створюється на формі в режимі конструктора з використанням *Майстра*, і при натисканні на неї повинна відкриватися *Форм\_Адрес*.

Тепер створені всі головні і підлеглі таблиці та встановлені зв'язки між їх окремими полями. Крім того, створені відповідні форми для заповнення всіх таблиць. Таблиці наповнені даними. Схема бази даних повинна виглядати приблизно так, як показано на рис. 31.

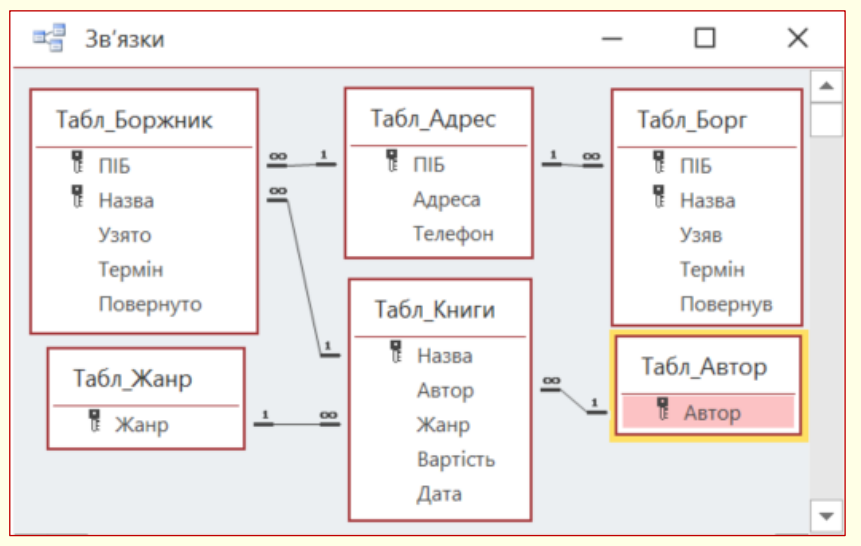

Рисунок 31

#### **Створення запитів**

На наступному етапі створимо елементи, за допомогою яких можна отримувати потрібні дані з бази. Відповідно до завдання необхідно одержувати таку інформацію:

− перегляд назв всіх книг бібліотеки;

− перегляд назв книг певного автора;

− перегляд назв книг певного жанру.

Для перегляду назв всіх книг бібліотеки потрібно створити форму *Форм\_Книги\_Перегляд* (рис. 32) з використанням *Майстра*. Основою форми є *Табл\_Книги*, макет форми – *Табличний*. Оскільки форма призначена тільки для перегляду даних, доцільно заблокувати її модифікацію. Для цього для властивостей всіх полів на вкладці *Дані* для полів *Ввід даних, Дозволити додавання, Дозволити віддалення, Дозволити редагування, Дозволити фільтри* встановити *Ні*.

| A.                               | Книги - джерело знань!    |             |            |                 | X |
|----------------------------------|---------------------------|-------------|------------|-----------------|---|
|                                  | Всі книги моєї бібліотеки |             |            |                 |   |
| Назва книги                      | Автор                     | Назва жанру | Вартість   | Датаа придбання |   |
| Іван Вишенський                  | Іван Франко               | поема       | 23,47 грн. | 13.12.2006      |   |
| Катерина                         | Тарас Шевченко            | поема       | 30,00 грн. | 16.04.2006      |   |
| Лісова пісня                     | Леся Українка             | драма       | 45,00 грн. | 12.07.2006      |   |
| Людина амфібія                   | Олександр Беляєв          | фантастика  | 43,58 грн. | 09.11.2007      |   |
| Майстер і Маргаріта              | Михайло Булгаков          | роман       | 74,00 грн. | 11.09.2007      |   |
| Назар Стодоля                    | Тарас Шевченко            | п'єса       | 31,36 грн. | 24.09.2006      |   |
|                                  |                           |             |            | <b>Bit</b>      |   |
| 1329<br>Запис: 14<br>$+$ $+$ $+$ | У Без фільтра<br>Пошук    |             |            |                 |   |

Рисунок 32

Для вибірки книг за іменем і прізвищем автора звичайно створюється запит з параметрами. Кожного разу при запуску такого запиту на екран виводиться діалогове вікно, в яке необхідно ввести ім'я і прізвище письменника. Але це не зручно: по-перше, ввід тексту з клавіатури потребує певного часу, по друге, при помилці в імені або прізвищі результатом запиту буде порожня таблиця, хоча книги такого письменника в бібліотеці наявні. Значно зручніше вибирати прізвище зі списку. Для цього необхідно створити дві форми: перша – зі списком імен і прізвищ авторів, друга – з книгами обраного на першій формі письменника.

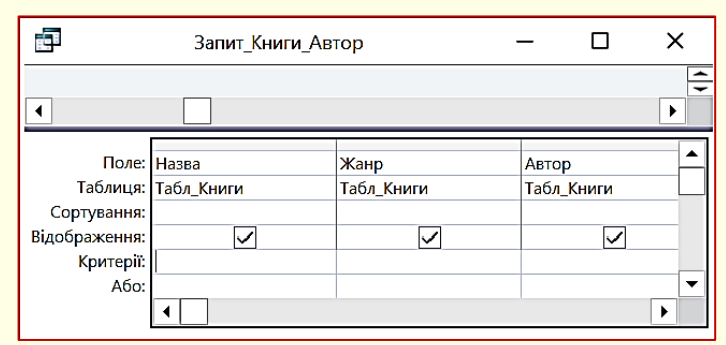

Рисунок 33

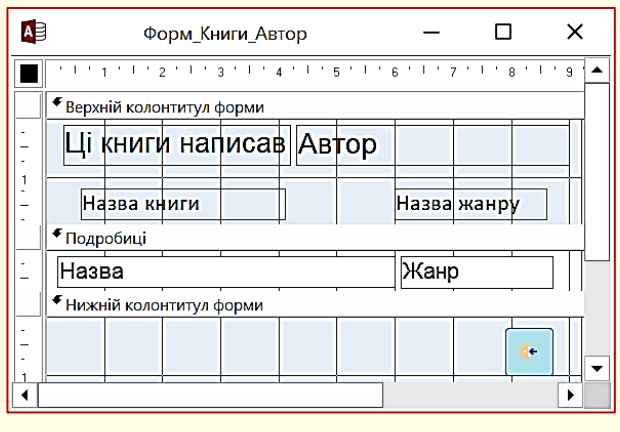

Рисунок 34

Спочатку створимо запит *Запит\_Книги\_Автор* у режимі конструктора (рис. 33) на основі *Табл\_Книги*.

Наступною створимо форму *Форм\_Книги\_Автор* (рис. 34) з використанням *Майстра*. Основою форми є *Запит\_Книги\_Автор*, макет форми – *Табличний*.

Для того щоб ім'я і прізвище письменника не повторювалося для кожної книжки, це поле необхідно розмістити в області *Верхній колонтитул форми*. Оскільки форма призначена тільки для перегляду даних, доцільно заблокувати її модифікацію. Для цього для властиво-

стей всіх полів на вкладці *Дані* для полів *Ввід даних, Дозволити додавання, Дозволити віддалення, Дозволити редагування, Дозволити фільтри* встановити *Ні*.

Наступною створюється форма *Форм\_Вибір\_Автор* (рис. 34) в режимі конструктора. На формі розміщується елемент керування *Список*, причому при його створенні необхідно відключити *Майстра*.

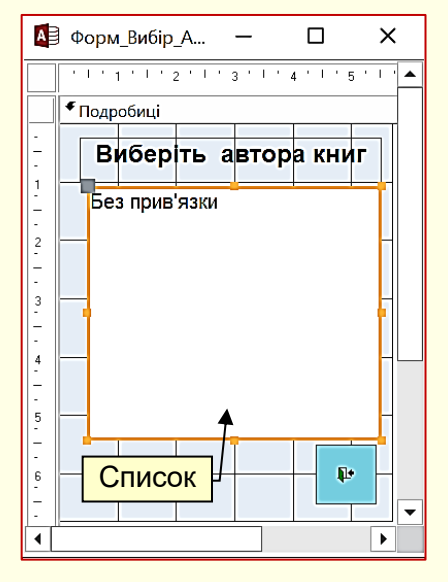

Рисунок 34

Після створення списку в його властивостях на вкладці *Дані* необхідно вказати:

– у рядку *Тип джерела рядків* – *Таблиця/запит*;

– у рядку *Джерело рядків* – *Табл\_Автор*.

На вкладці *Подія* у рядку *Після оновлення* зі списку вибрати *Процедура події*, перейти в редактор VBA (натиснути кнопку *переглянути код* на стрічці в групі знаряддя) і набрати код (рис. 35). Зверніть увагу на номер елементу, в прикладі це Список2, у вас може бути інший номер, в залежності від послідовності розміщення елементів на формі (кнопка виходу, список, надпис).

```
Private Sub Cnucok2 AfterUpdate()
Dim Otvet As String
Otvet = MsgBox ("Вас цікавлять книги, яки написав " & Me! [Список2] & " ?", vbOKCancel)
If Otvet = vbCansel Then
    Exit Sub
End If
DoCmd. OpenForm "Форм Книги Автор", , , "Запит Книги Автор! Автор=Forms! Форм Вибір Автор! [Список2]"
Exit Sub
End Sub
```
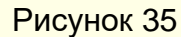

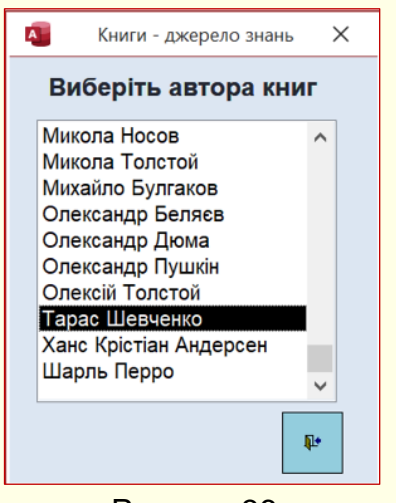

Рисунок 36

Якщо запустити на виконання *Форм\_Вибір\_Автор*, то на екран буде виведена форма (рис. 36). У списку клацанням необхідно обрати ім'я і прізвище автора (у прикладі обрано Тарас Шевченко).

Наступним на екрані з'явиться стандартне вікно діалогу MsgBox (рис. 37), в якому підтверджується обраний автор (кнопка *ОК*). У результаті відкривається форма **Форм Книги Автор** (рис. 38) в поданні форми з книгами обраного письменника. Якщо прізвище не підтверджується (кнопка *Скасувати*), то відбувається повернення до попереднього вікна (рис. 36).

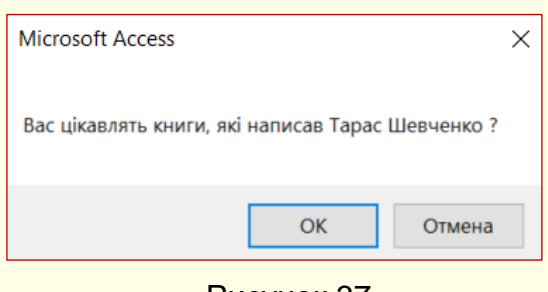

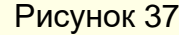

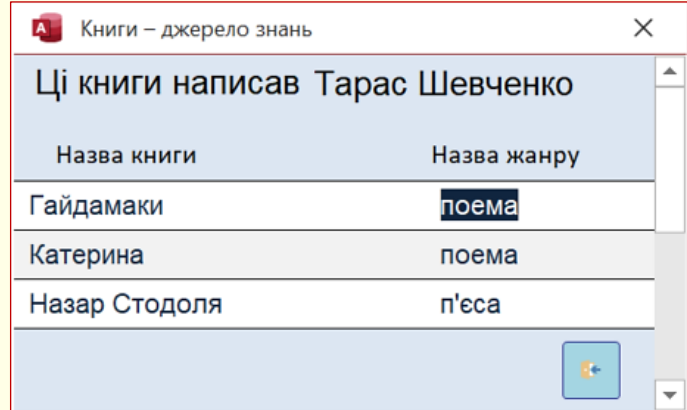

Рисунок 38

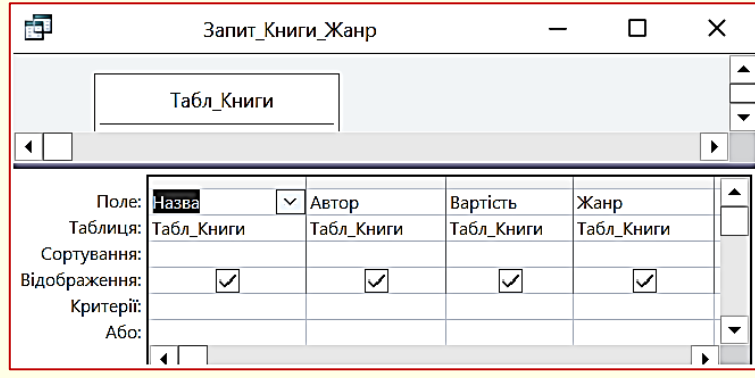

Аналогічно необхідно діяти, щоб переглянути книги бібліотеки певного жанру.

Спочатку створимо запит *Запит\_Книги\_Жанр* у режимі конструктора (рис. 39) на основі *Табл\_Книги*.

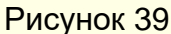

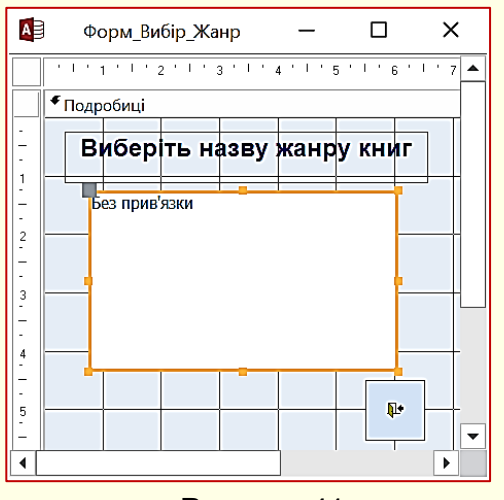

Потім з використанням *Майстра* створюється форма *Форм\_Книги\_Жанр* (рис. 40). Основою форми є *Запит\_Книги\_Жанр*, макет форми – *Табличний*. Для того, щоб назва жанру не повторювалася для кожної книжки, це поле необхідно розмістити в області *Верхній колонтитул форми*.

Оскільки форма призначена тільки для перегляду даних, доцільно заблокувати її модифікацію. Для цього для властивостей всіх полів на вкладці *Дані* для полів *Ввід даних, Дозволити додавання, Дозволити віддалення, Дозволити* 

Рисунок 41

*редагування, Дозволити фільтри* встановити *Ні*.

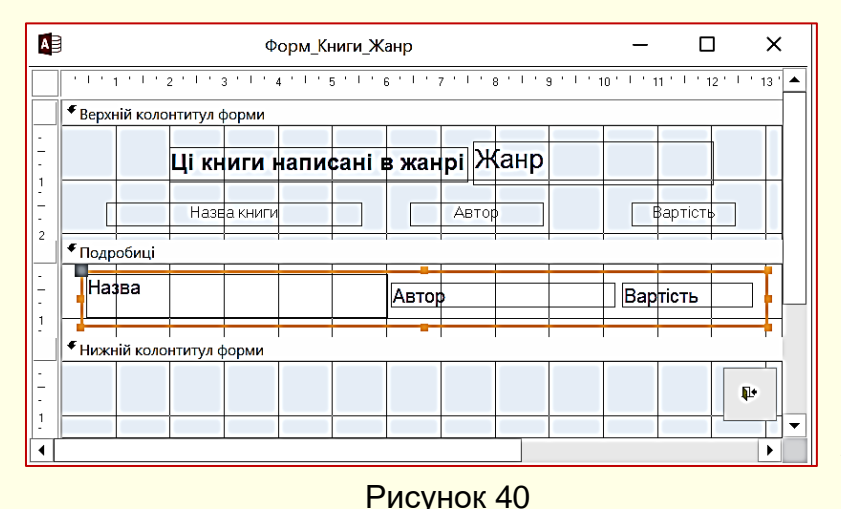

Форма *Форм\_Вибір\_Жанр* (рис. 41) створюється в режимі конструктора. На формі розміщується елемент керування *Список*, при його створенні необхідно відключити *Майстра*.

Після створення списку в його властивостях на вкладці *Дані* необхідно вказати:

− у рядку *Тип джерела рядків* − *Таблиця/запит*; − у рядку *Джерело рядків* − *Табл\_Жанр*.

На вкладці *Подія* у рядку *Після оновлення* зі списку вибрати *Процедура події*, перейти в редактор VBA (натиснути кнопку *переглянути код* на стрічці в групі знаряддя) і набрати код (рис. 42).

```
Private Sub Cnucok2_AfterUpdate()
Dim Otvet As String
Otvet = MsgBox ("Вас цікавлять книги, які написані в жанрі " & Me! [Список2] & " ?", vbOKCancel)
If Otvet = vbCansel Then
   Exit Sub
End If
DoCmd. OpenForm "Форм Книги Жанр", , , "Запит Книги Жанр! Жанр=Forms! Форм Вибір Жанр! [Список2]"
Exit Sub
End Sub
```
#### Рисунок 42

Якщо запустити на виконання *Форм\_Вибір\_Жанр*, то на екран буде виведена форма, як на рис. 43. У списку клацанням необхідно вибрати назву жанру (у прикладі обрано *роман*).

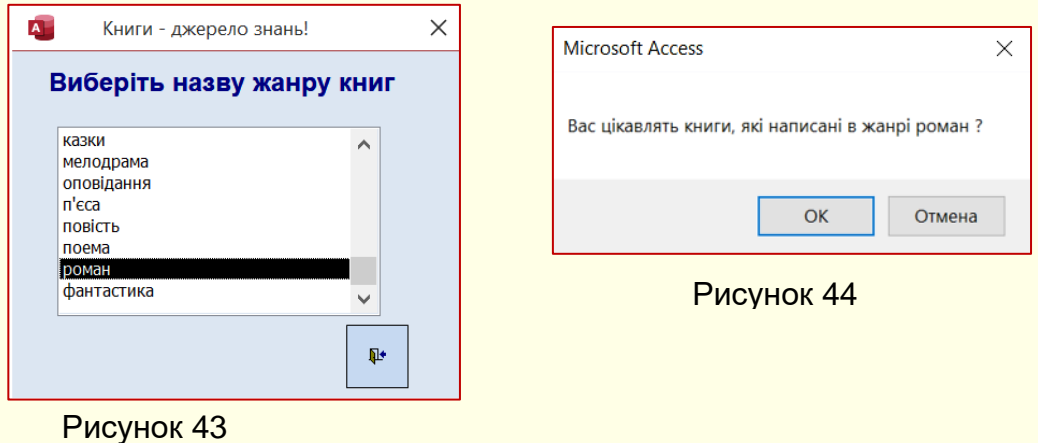

Наступним на екрані з'явиться стандартне вікно діалогу MsgBox (рис. 44), в якому підтверджується вибрана рубрика. У результаті відкривається форма *Форм\_Книги\_Жанр* (рис. 45) з книгами обраного жанру.

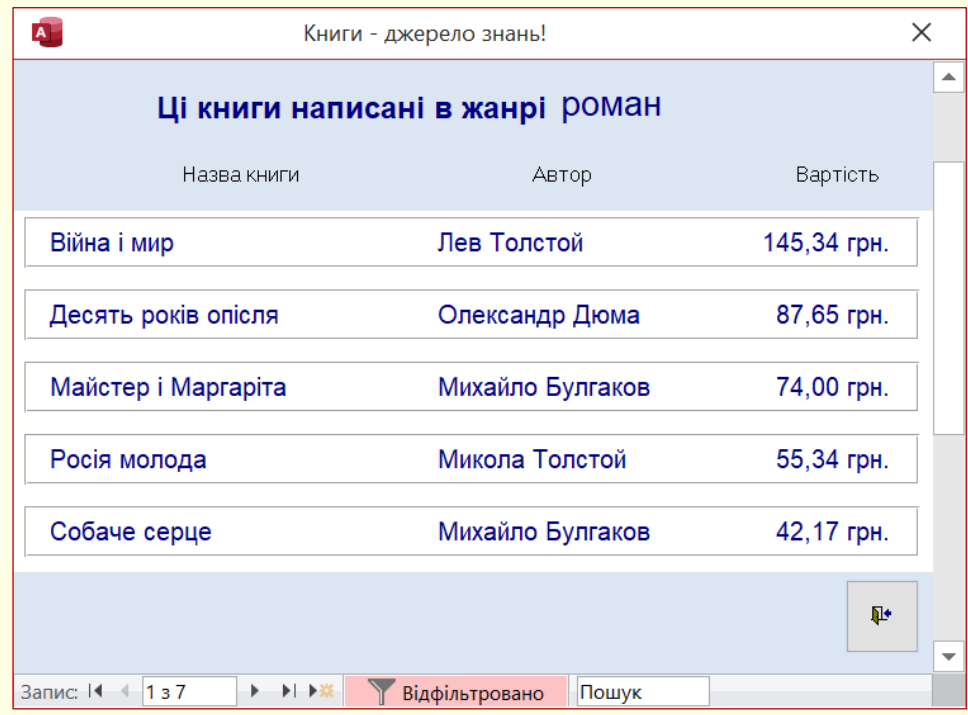

Рисунок 45

#### **Створення звітів**

Звіти, на відміну від форм, призначені не для перегляду даних на екрані, а для друку їх на принтері. Технологія створення звітів схожа з технологією створенням форм. Зручніше за все створювати звіт за допомогою *Майстра* і вже потім доопрацювати його в режимі *Конструктора*.

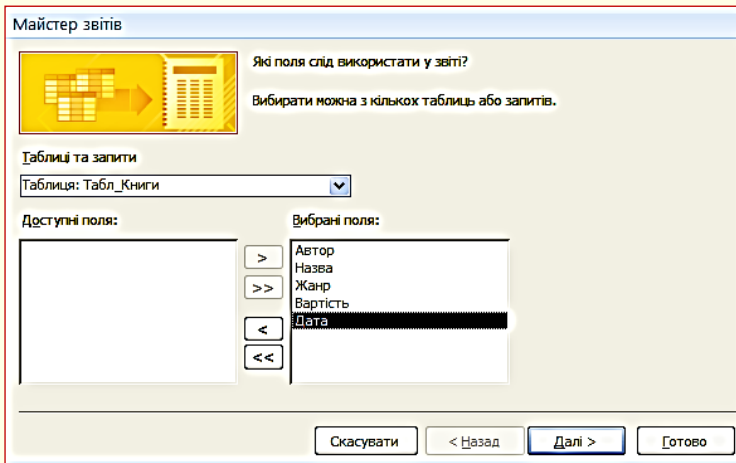

Першим створимо звіт *Звіт\_Книги* для виводу на друк всіх книг бібліотеки з використанням *Майстра*. Основою звіту є *Табл\_Книги* (перше вікно майстра рис. 46).

Рисунок 46

У другому вікні (рис. 47) необхідно додати рівень угрупування по полю *Автор*. Для цього натиснути кнопку *Параметри групування* і встановити *Інтервал групування – Стандартний*.

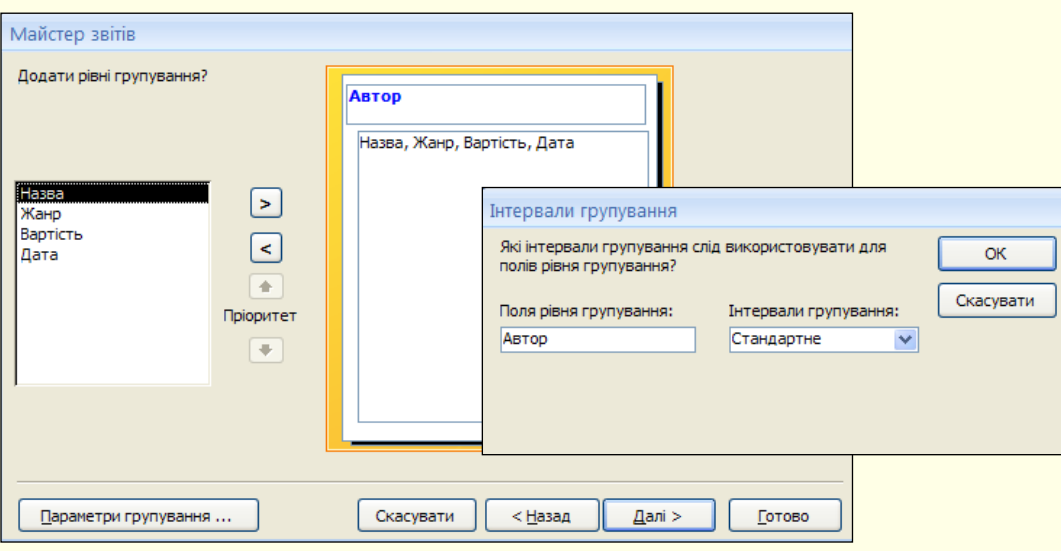

Рисунок 47

У наступному вікні натиснути кнопку *Параметри зведення* та встановити для поля *Вартість* прапорець *Сум* (рис 48).

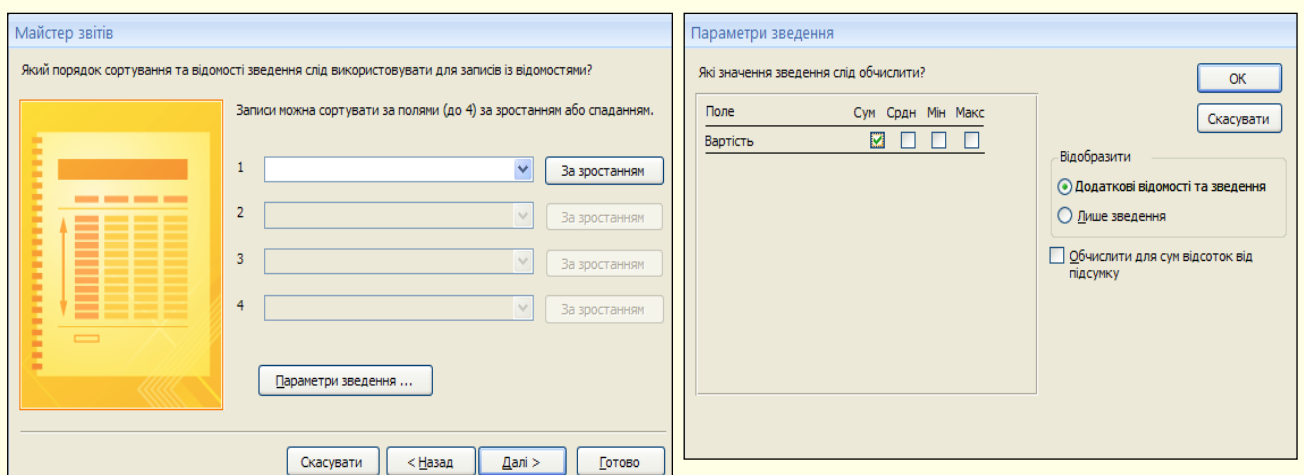

Рисунок 48

На наступній формі (рис. 49) слід встановити макет звіту *Східчастий* і далі стиль звіту – *Стандартний*. Зберегти звіт з ім'ям *Звіт\_Книги*.

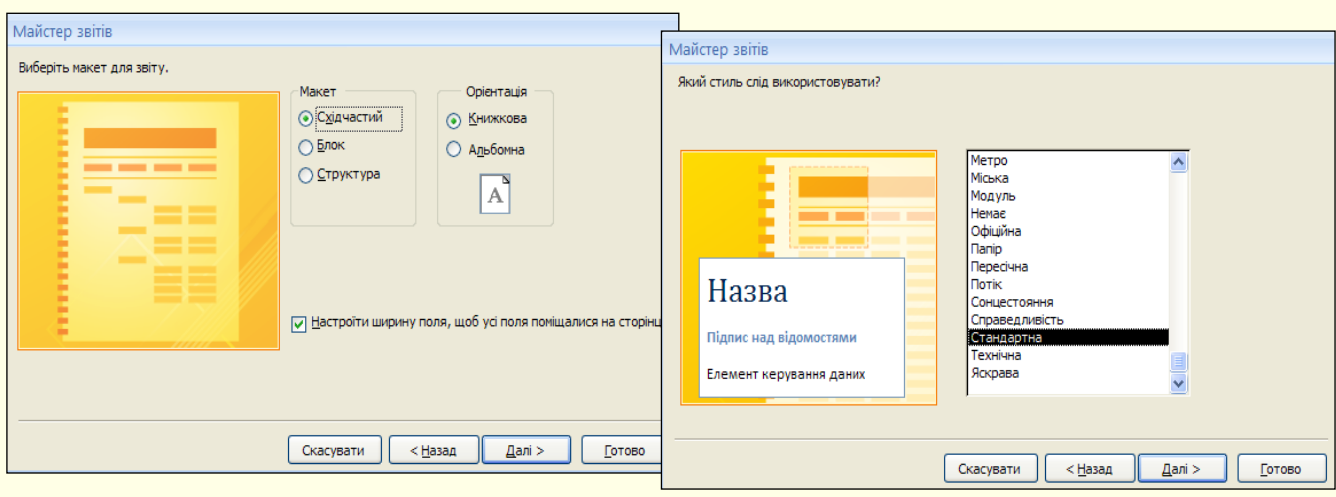

Рисунок 49

|   | В Звіт Книги                                                                                                    |                              |             |  |  |                           |       |          |                                                                                             |  | $\mathbf x$ |
|---|----------------------------------------------------------------------------------------------------|------------------------------|-------------|--|--|---------------------------|-------|----------|---------------------------------------------------------------------------------------------|--|-------------|
|   | - 1 - 1 - 1 - 2 - 1 - 3 - 1 - 4 - 1 - 5 - 1 - 6 - 1 - 7 - 1 - 8 - 1 - 9 - 1 - 10 - 1 - 11 - 1 - 12 - 1 - 13 - 1 - 14 - 1 - 16 - 1 - 16 - 1 - 1 |                              |             |  |  |                           |       |          |                                                                                             |  |             |
| ۰ |                                                                                                    | • Верхній колонтитул звіту   |             |  |  |                           |       |          |                                                                                             |  |             |
|   |                                                                                                    |                              |             |  |  | Всі книги моєї бібліотеки |       |          |                                                                                             |  |             |
|   |                                                                                                    | ◆ Заголовок сторінки         |             |  |  |                           |       |          |                                                                                             |  |             |
|   |                                                                                                    |                              | Назва книги |  |  | Назва жанру               |       |          | $ $ Вартість $  $ Дата прифбання                                                            |  |             |
|   | • Верхній колонтитул Автор                                                                                                    |                              |             |  |  |                           |       |          |                                                                                             |  |             |
|   | Автор Автор                                                                                                    |                              |             |  |  |                           |       |          |                                                                                             |  |             |
|   | • Подробиці                                                                                                    |                              |             |  |  |                           |       |          |                                                                                             |  |             |
|   | Назва                                                                                                    |                              |             |  |  | Жанр                      |       | Вартість | Дата                                                                                        |  |             |
|   |                                                                                                    | • Нижній колонтитул Автор    |             |  |  |                           |       |          |                                                                                             |  |             |
|   |                                                                                                    |                              |             |  |  |                           |       |          | -"Загальна кількість книг автор " & " " & [Автор] & " (1 & Кількість(*) & " " & "шт." & ")" |  |             |
|   |                                                                                                    |                              |             |  |  | Загальна вартість         |       |          | $ \nexists$ Сума([Варт ість])                                                               |  |             |
|   |                                                                                                    | • Нижній колонтитул сторінки |             |  |  |                           |       |          |                                                                                             |  |             |
|   | $=Now0$                                                                                                    |                              |             |  |  |                           |       |          | $=$ "Cmpanuua " & [Page] & " us " & [Pages]                                                 |  |             |
|   |                                                                                                    | • Нижній колонтитул звіту    |             |  |  |                           |       |          |                                                                                             |  |             |
|   |                                                                                                    |                              |             |  |  |                           | итого |          | =Сума([Bapmicmь])                                                                           |  |             |
|   |                                                                                                    |                              | ШL          |  |  |                           |       |          |                                                                                             |  |             |

Для того, щоб звіт *Звіт\_Книги* виглядав приблизно так, як на рис. 51, його вигляд у режимі конструктора має бути таким, як на рис. 50.

32

Рисунок 50

|                                        | Назва книги                                                  | Назва жанру       | Вартість Дата придбання |             |
|----------------------------------------|--------------------------------------------------------------|-------------------|-------------------------|-------------|
| Агата Кристі<br>Автор                  |                                                              |                   |                         |             |
| Смерть на Нілі                         |                                                              | детектив          | 24,17 грн.              | 24.03.2007  |
| Пуарро розслідує                       |                                                              | детектив          | 18,71 грн.              | 24.09.2007  |
|                                        | Загальна кількість книгаетор Агата Кристі (2 шт.)            |                   |                         |             |
|                                        |                                                              | Загальна вартість | 42.88 грн.              |             |
| Asmop<br>Артур Конан Дойл              |                                                              |                   |                         |             |
| Собака Баскервілей                     |                                                              | детектив          | 11,65 грн.              | 02.03.2008  |
|                                        | Загальна кількість книгаетор Артур Конан Дойл (1 шт.)        |                   |                         |             |
|                                        |                                                              | Загальна вартість | 11,65 грн.              |             |
| Михайло Булгаков<br><b>Asmop</b>       |                                                              |                   |                         |             |
| <b>Bir</b>                             |                                                              | роман             | 75,00 грн.              | 10.11.2008  |
| Майстер і Маргаріта                    |                                                              | роман             | 74,00 грн.              | 11.09.2007  |
| Собаче серце                           |                                                              | роман             | 42.17 грн.              | 09.08.2007  |
|                                        | Загальна кількість книг автор Михайло Булгаков (3 шт.)       |                   |                         |             |
|                                        |                                                              | Загальна вартість |                         | 191,17 грн. |
| Тарас Шевченко<br><b>A</b> smop        |                                                              |                   |                         |             |
| Катерина                               |                                                              | поема             | 30,00 грн.              | 16.04.2006  |
| Гайдамаки                              |                                                              | поема             | 25,00 грн.              | 24.12.2007  |
| Назар Стодоля                          |                                                              | п'єса             | 31.36 грн.              | 24.09.2006  |
|                                        | Загальна кількість книг автор Тарас Шевченко (3 шт.)         |                   |                         |             |
|                                        |                                                              | Загальна вартість |                         | 86,36 грн.  |
| Ханс Крістіан Андерсен<br><b>Asmop</b> |                                                              |                   |                         |             |
| Гідке каченя                           |                                                              | казка             | 28,36 грн.              | 05.04.2007  |
| Сніжна Королева                        |                                                              | казка             | 25,00 грн.              | 14.08.2007  |
|                                        | Загальна кількість книг автор Ханс Крістіан Андерсен (2 шт.) |                   |                         |             |
|                                        |                                                              | Загальна вартість |                         | 53,36 грн.  |
| Шарль Перро<br><b>Asmop</b>            |                                                              |                   |                         |             |
| Попелюшка                              |                                                              | казка             | 30.25 грн.              | 03.02.2007  |
|                                        | Загальна кількість книг автор Шарль Перро (1 шт.)            |                   |                         |             |
|                                        |                                                              | Загальна вартість |                         | 30,25 грн.  |

Рисунок 51

Наступним створимо звіт з книжками певного автора. Для цього, як і у випадку з формами, спочатку створимо у режимі Конструктора сам звіт *Звіт\_Книги\_Автор* (рис. 52).

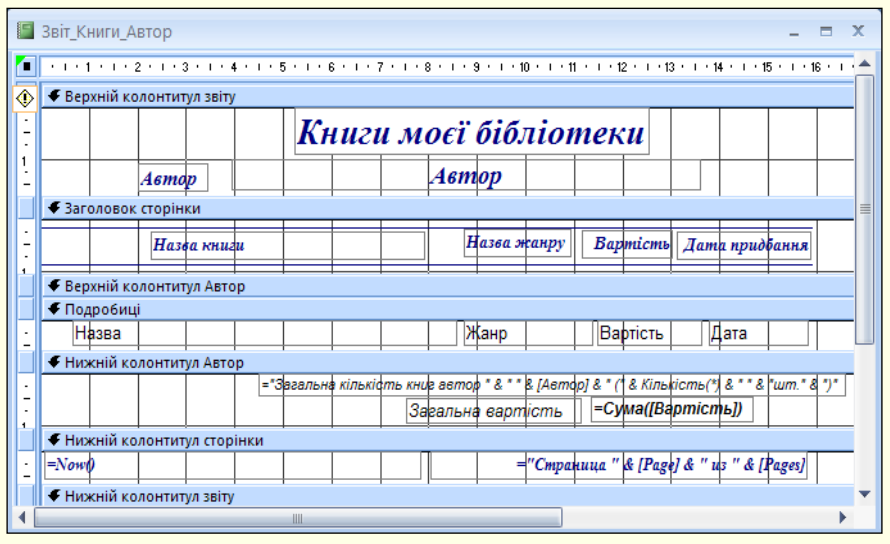

#### Рисунок 52

Для того, щоб ім'я і прізвище письменника не повторювалося для кожної книжки, це поле необхідно розмістити в області *Верхнього колонтитулу звіту*.

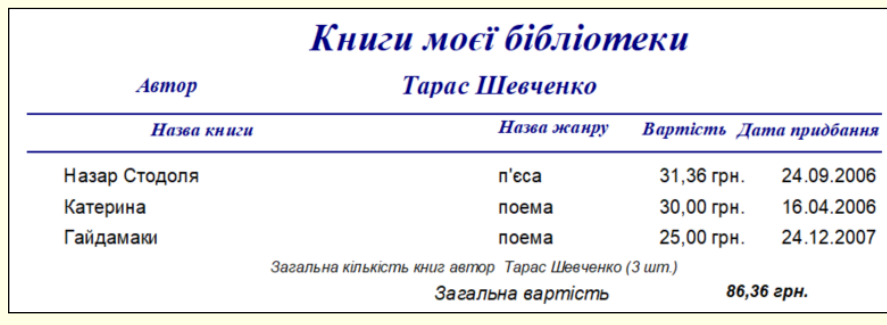

Звіт *Звіт\_Книги\_Автор* буде виглядати приблизно так, як на рис. 53.

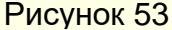

Наступною створимо форму для вибору імені та прізвища письменника *Форм\_Вибір\_Автор\_Зві*. Немає необхідності створювати форму *Форм\_Вибір\_Автор\_Звіт* з ″ нуля ″. Для прискорення роботи доцільно скопіювати *Форм\_Вибір\_Автор* і вставити її в БД з новим ім'ям *Форм\_Вибір\_Автор\_Звіт*, а потім внести в код VBA певні незначні зміни. Для цього у режимі *Конструктора* відкрити *Форм\_Вибір\_Автор\_Звіт*, виділити список і відкрити вікно VBA кнопкою *Переглянути код* на стрічці в області *Знаряддя*. У код VBA внести зміни в рядок, як на рис. 54.

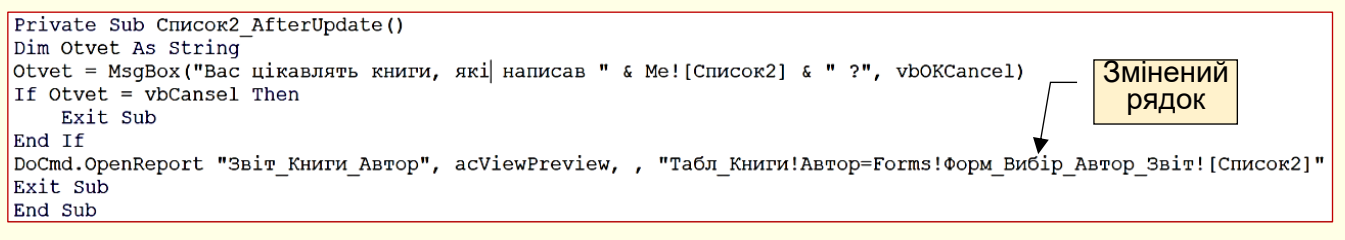

Рисунок 54

Якщо запустити на виконання *Форм\_Вибір\_Автор\_Звіт*, то на екран буде

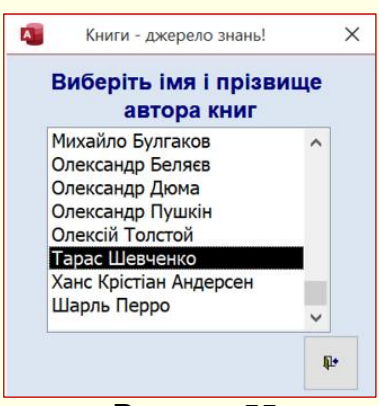

виведена форма (рис. 55). У списку клацанням необхідно вибрати ім'я і прізвище автора (у прикладі обрано Тарас Шевченко). Наступним на екрані з'явиться стандартне вікно діалогу MsgBox (рис. 56), в якому підтверджується обраний автор (кнопка *ОК*). В результаті виводиться на екран для перегляду перед друком *Звіт\_Книги\_Автор* (рис. 53) з книгами обраного письменника. Якщо автор не підтверджується (кнопка *Скасувати*), то відбувається повернення до Рисунок 55 рисунок 55 годиня (рис. 55).

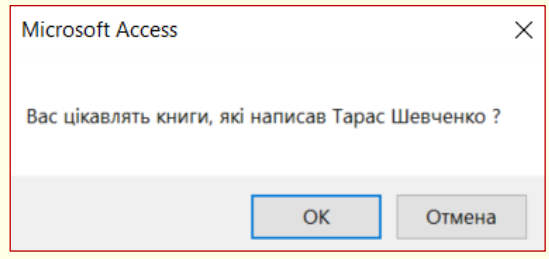

Рисунок 56

Аналогічним чином необхідно діяти, щоб створити і надрукувати звіт з книгами певного жанру *Звіт\_Книги\_Жанр* (рис. 57).

| Назва книги                            |                                                                                     | <b>Bapmicns</b>          |
|----------------------------------------|-------------------------------------------------------------------------------------|--------------------------|
| Пригоди Незнайки та його друзів        |                                                                                     | 45.45 гон.               |
|                                        | Загальна вартість<br>Загальна кількість книг аетор Микола Носов (1 шт.)             | 45,45 грн.               |
| Ханс Крістіан Андерсен<br><b>Asmop</b> |                                                                                     |                          |
| Назва книги                            |                                                                                     | <b>Bamicns</b>           |
| Снігова Королева<br>Гідке каченя       |                                                                                     | 25.00 гон.<br>28.36 грн. |
| Автор Шарль Перро                      | Загальна вартість<br>Загальна кількість книг автор. Ханс Крістіан Андерсен (2 шт.). | 53,36 грн.               |
| Нака книги                             |                                                                                     | <b>Bapmicns</b>          |
| Попелющка                              |                                                                                     | 30.25 гон.               |
|                                        | Загальна вартість<br>Загальна кількість книг автор Шарль Перро (1 шт.)              | 30,25 грн.               |
|                                        |                                                                                     |                          |

Рисунок 57

Першим створюється звіт *Звіт\_Книги\_Жанр*, а потім форма для вибору назви жанру *Форм\_Вибір\_Жанр\_Звіт* (рис. 58).

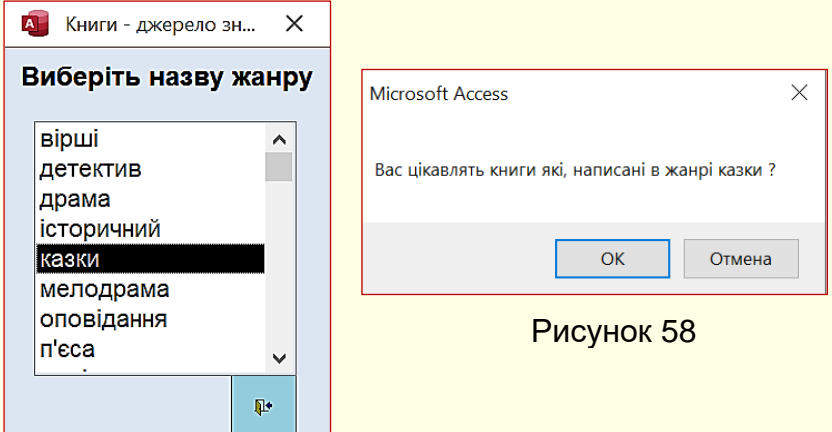

Для того, щоб звіт *Звіт\_Книги\_Жанр* виглядав приблизно так, як на рис. 57, його вигляд у режимі конструктора має бути таким, як на рис. 59.

Для того, щоб назва жанру не повторювалася для кожної книжки, це поле необхідно розмістити в області *Верхнього колонтитулу звіту*.

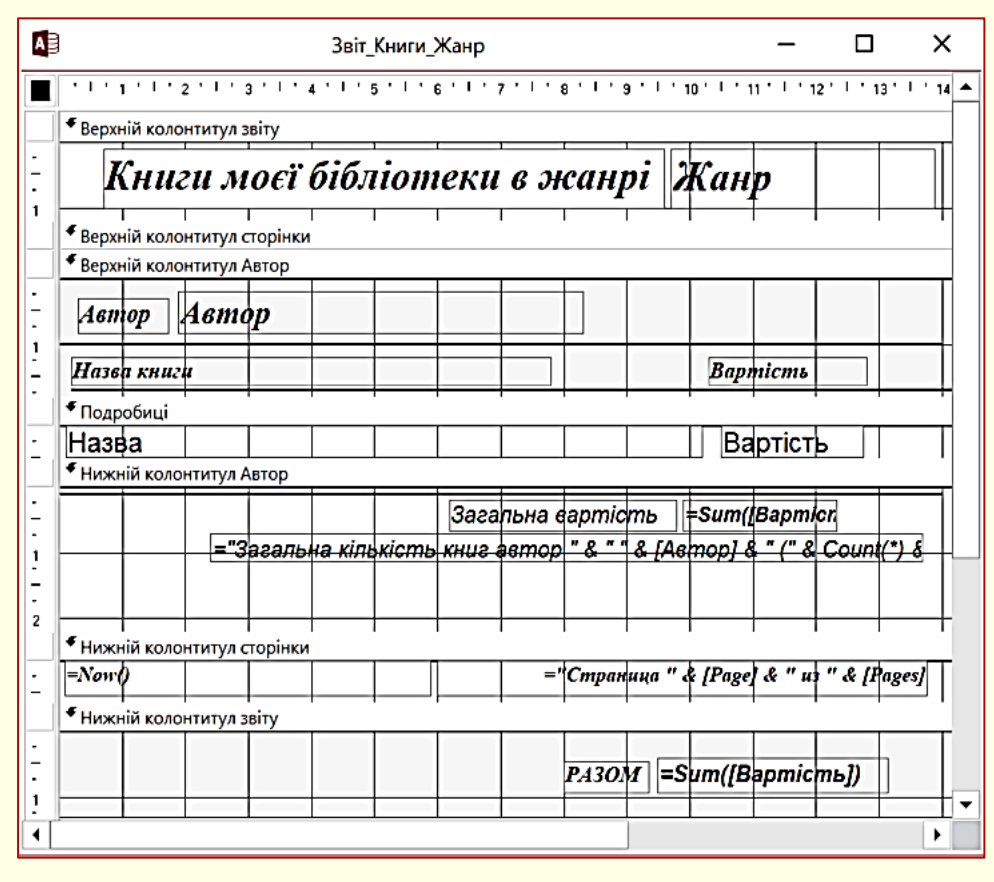

Рисунок 59

Для прискорення створення форми *Форм\_Вибір\_Жанр\_Звіт* доцільно скопіювати *Форм\_Вибір\_Жанр* і вставити її в БД з новим ім'ям *Форм\_Вибір\_Жанр\_Звіт,* а потім внести в код VBA незначні зміни. Для цього у поданні *Конструктора* відкрити *ФормВибір\_Жанр\_Звіт,* виділити список і відкрити вікно VBA кнопкою *Перегляд коду.* В код VBA внести зміни, як на рис. 60.

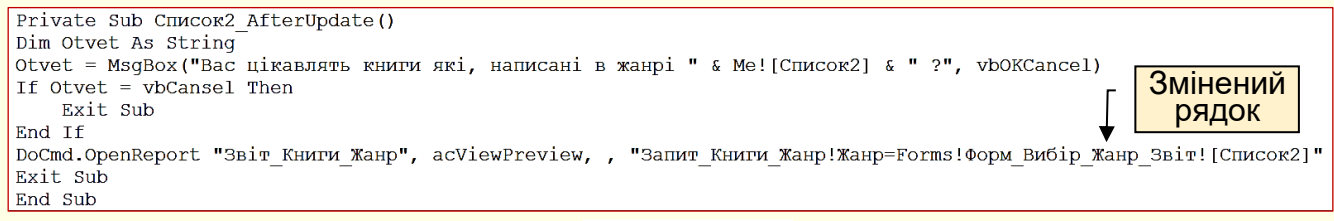

Рисунок 60

Якщо запустити на виконання *Форм\_Вибір\_Жанр\_Звіт*, то на екран буде виведена форма (рис. 58). У списку клацанням необхідно вибрати назву жанру (у прикладі обрано *казка)*. Наступним на екрані з'явиться стандартне вікно діалогу MsgBox (рис. 58), в якому підтверджується обраний жанр (кнопка *ОК*). У результаті виводиться на принтер *Звіт\_Книги\_Жанр* з книгами обраного жанру (рис. 57). Якщо жанр не підтверджується (кнопка *Скасувати*), то відбувається повернення до попереднього вікна (рис. 58).

#### **Керування додатком**

У результаті попередньої роботи створена велика кількість об'єктів бази даних, під час використання яких у звичайного користувача можуть виникнути певні проблеми. Щоб уникнути цих проблем, доцільно розробити інтерфейс користувача з використанням кнопкових форм.

Завершальним етапом створення додатку є конструювання інтерфейсу користувача, об'єднуючого всю технологію обробки даних.

Основу інтерфейсу складають форми, які забезпечують інтерактивний перегляд, зміну і введення даних. Найбільш широких можливостей набувають кнопкові форми. З натисканням кнопок зв'язують певні дії: відкриття і закриття форм і звітів, друк даних і тому подібне. На рис. 61 наведено проєкт інтерфейсу додатку «Моя Бібліотека».

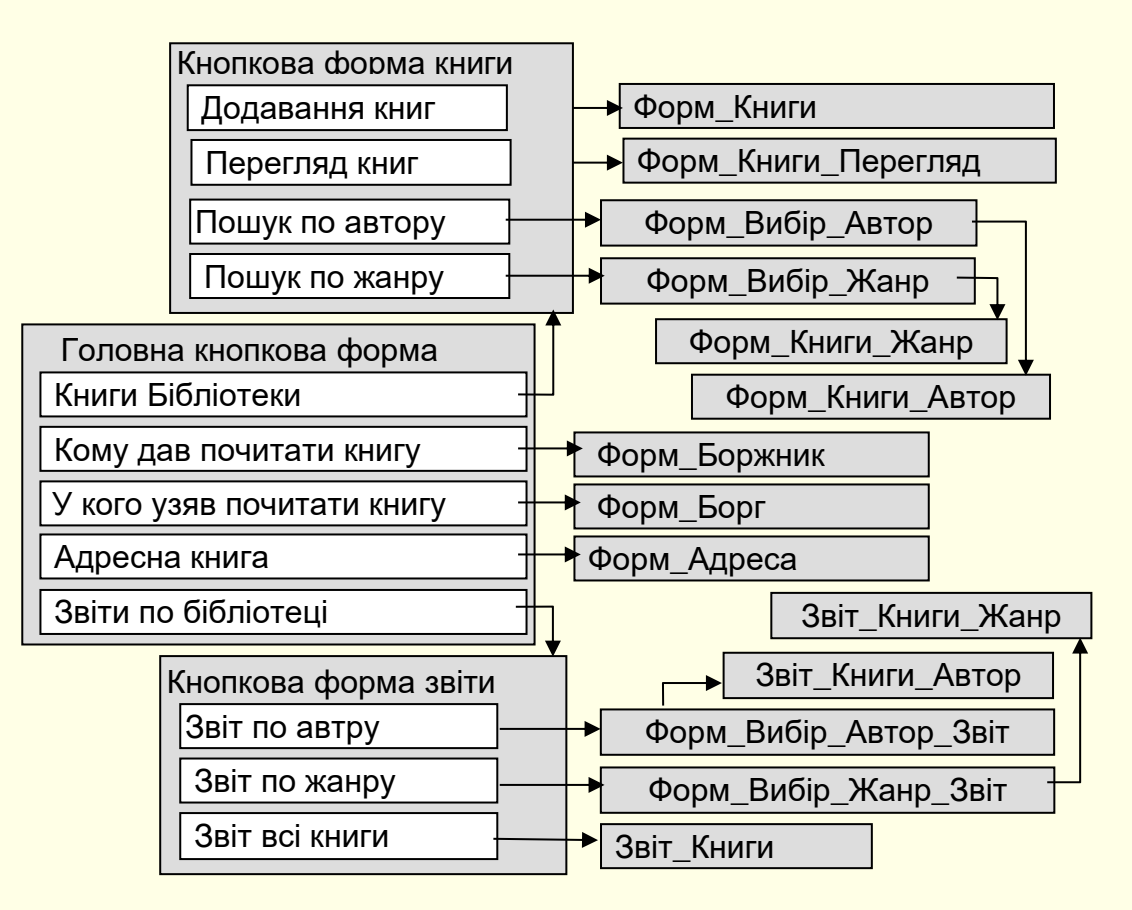

Рисунок 61

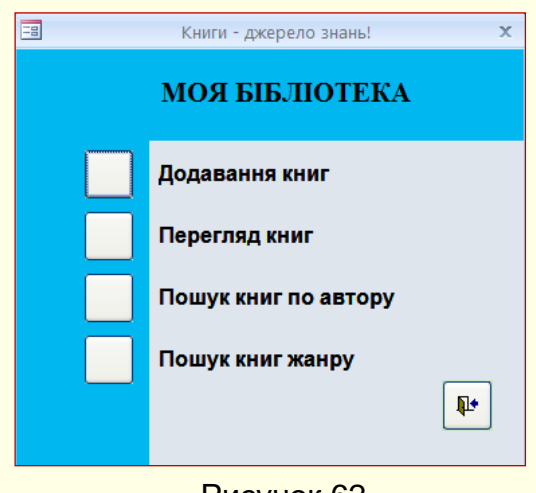

Рисунок 62

Спочатку створимо *Кноп\_Форм\_Книги* (рис. 62). Ця форма створюється у поданні *Конструктора*. Щоб не внести плутанину в нумерацію елементів форми, першою треба створити кнопку, причому *Майстра* необхідно відключити.

Розмір кнопки відформатувати і видалити Підпис. Потім поряд з кнопкою створюється Підпис (Додавання книг), який також форматується. Якщо все буде зроблено правильно, то кнопка буде мати номер 0, а підпис – номер 1.

Кнопка і підпис виділяються, групуються, копіюються в буфер і вставляються на форму три рази. У результаті на формі буде розміщено чотири кнопки (0, 2, 4, 6) з підписами (1, 3, 5, 7) біля них. Тепер на кнопку можна додати інші елементи: Підпис *Моя бібліотека,* кнопку закриття форми тощо.

Для *КнопФормКниги* запишемо макрос (табл. 8), збережемо його під ім'ям *Макрос\_Кноп\_Форм\_Книги*.

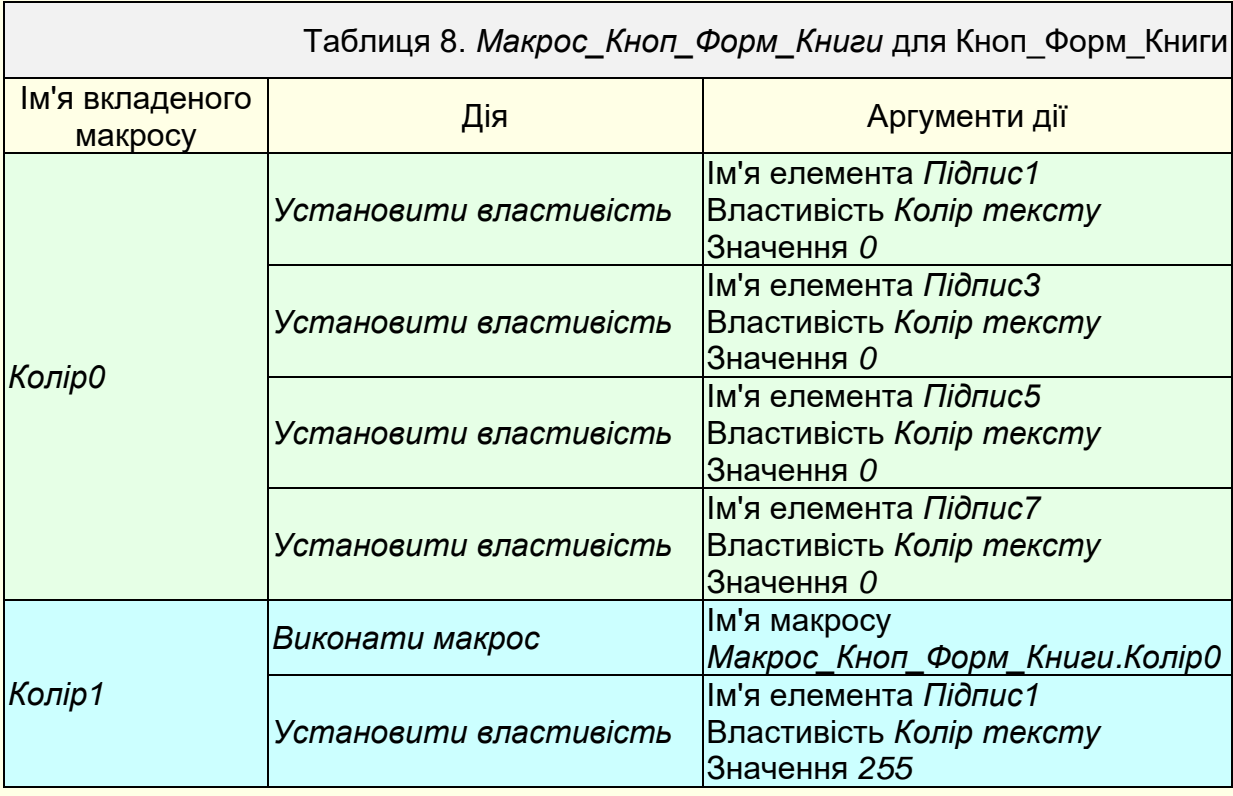

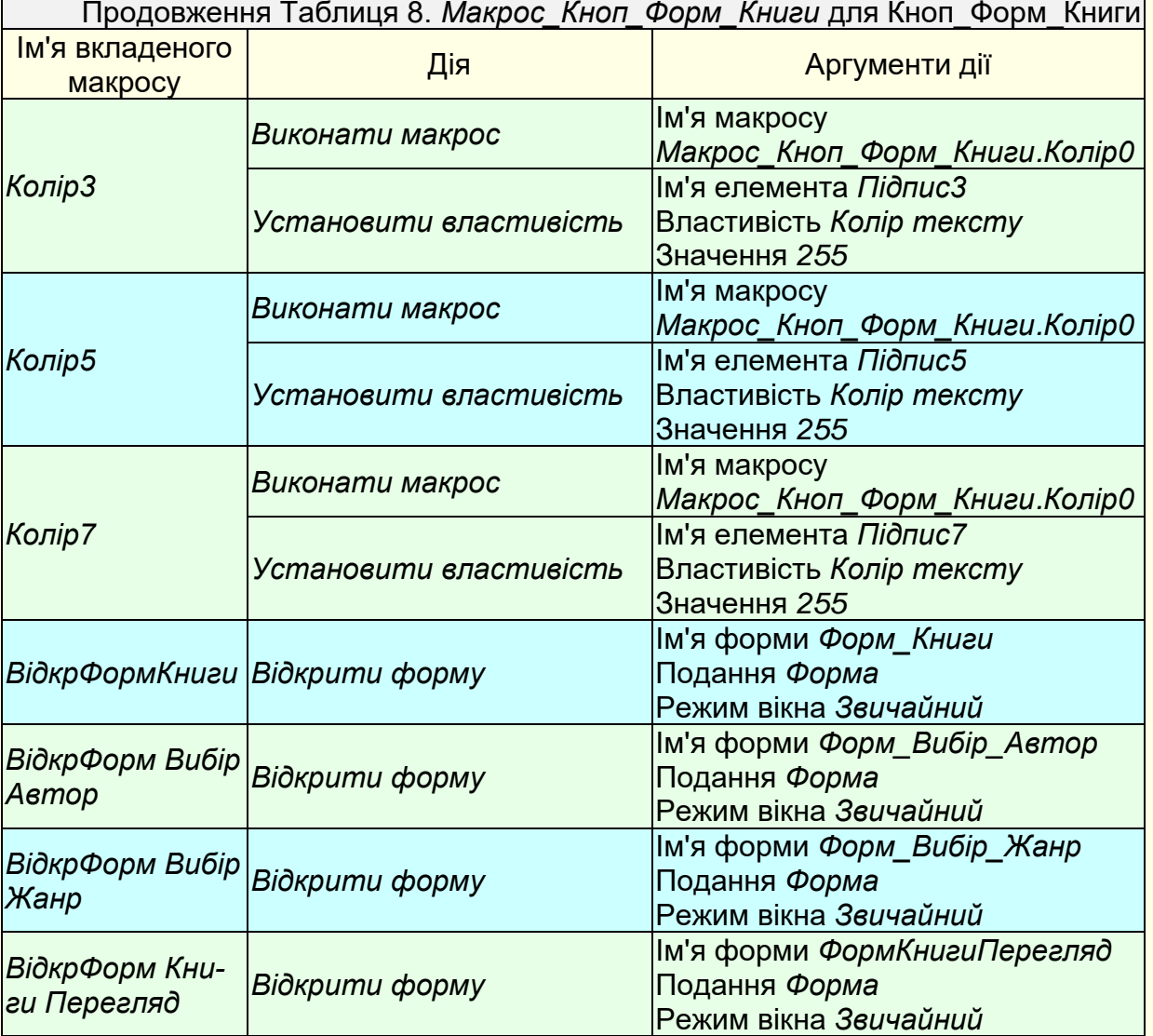

Створені макроси необхідно закріпити за елементами форми. Для цього необхідно відкрити Кноп\_Форм\_Книги у поданні конструктора, викликати вікно Властивостей і для елементів форми задати значення відповідно до табл. 9.

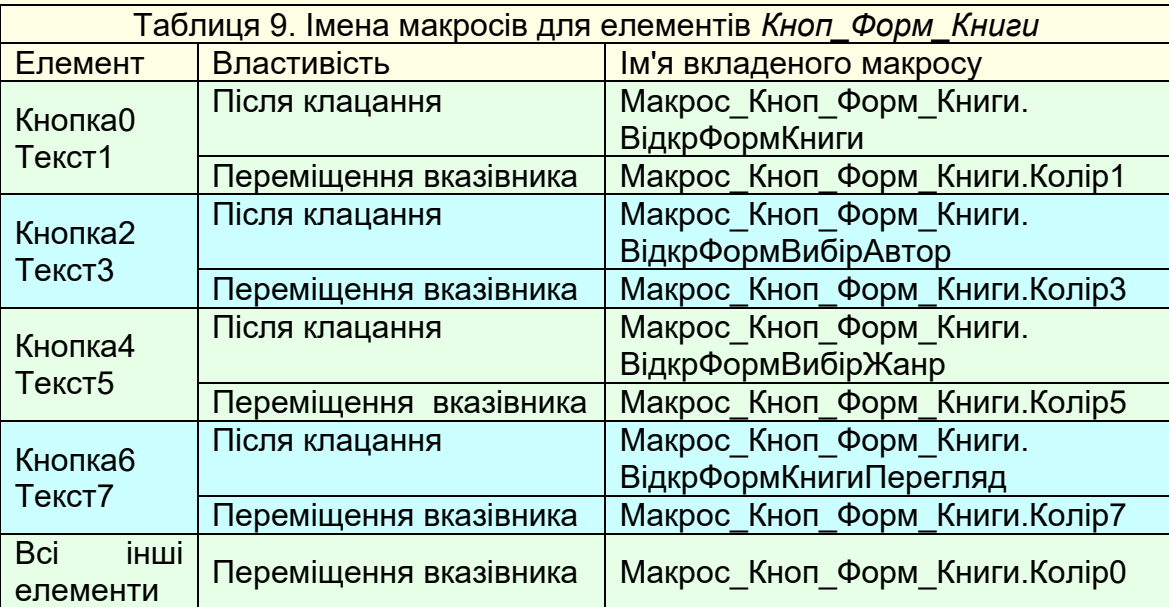

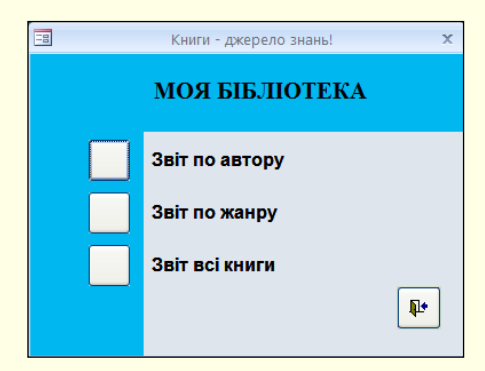

Аналогічно створюється *КнопФормЗвіт* (рис. 63). Для *КнопФормЗвіт* запишемо макрос (табл. 10), збережемо його під ім'ям МакросКнопФорм3*віт*.

Рисунок 63

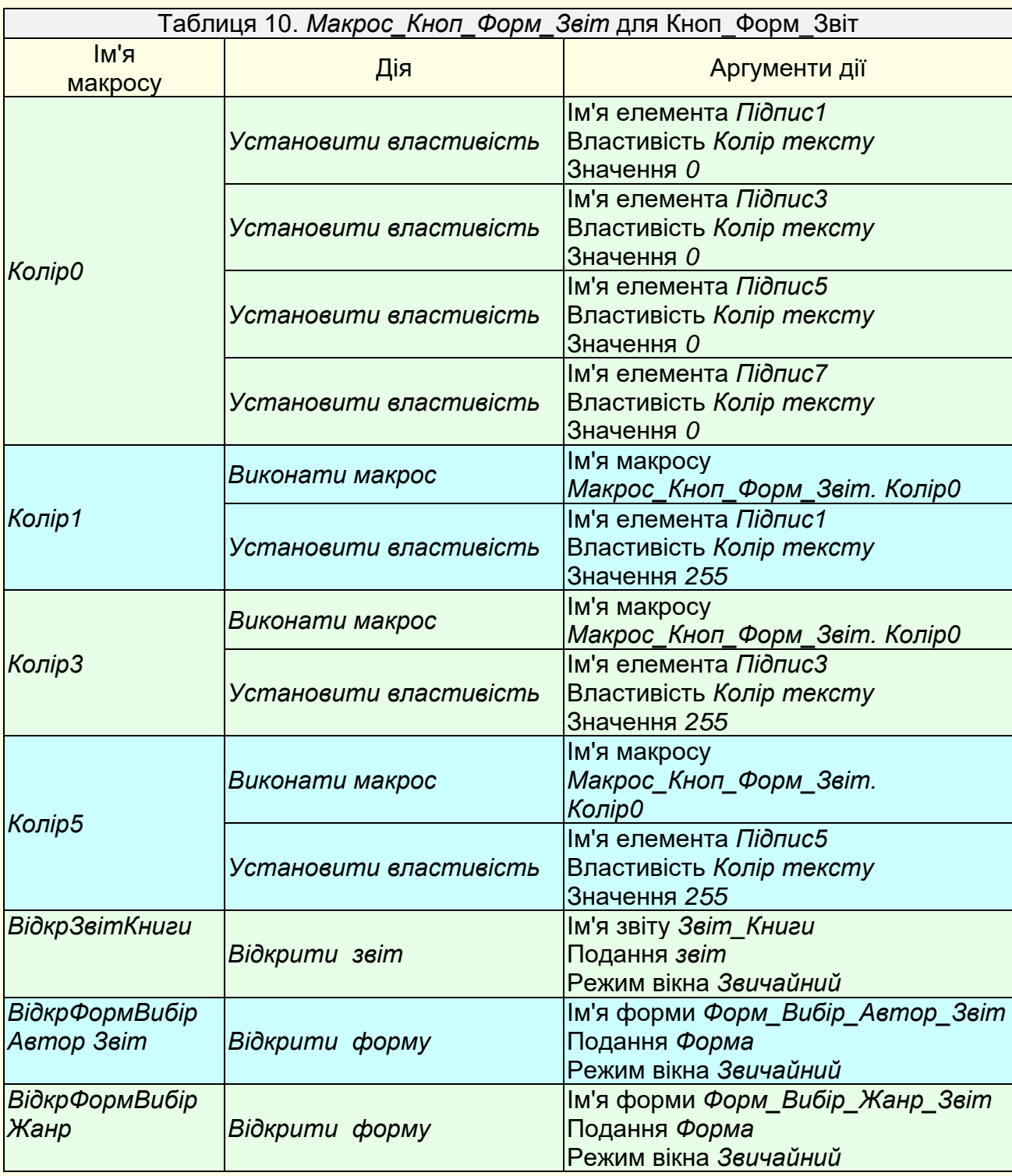

Створені макроси необхідно закріпити за відповідними елементами форми. Для цього *Кноп\_Форм\_Звіт* відкривається у поданні конструктора та викликається вікно *Властивостей* і для елементів форми задаються значення відповідно до табл. 11.

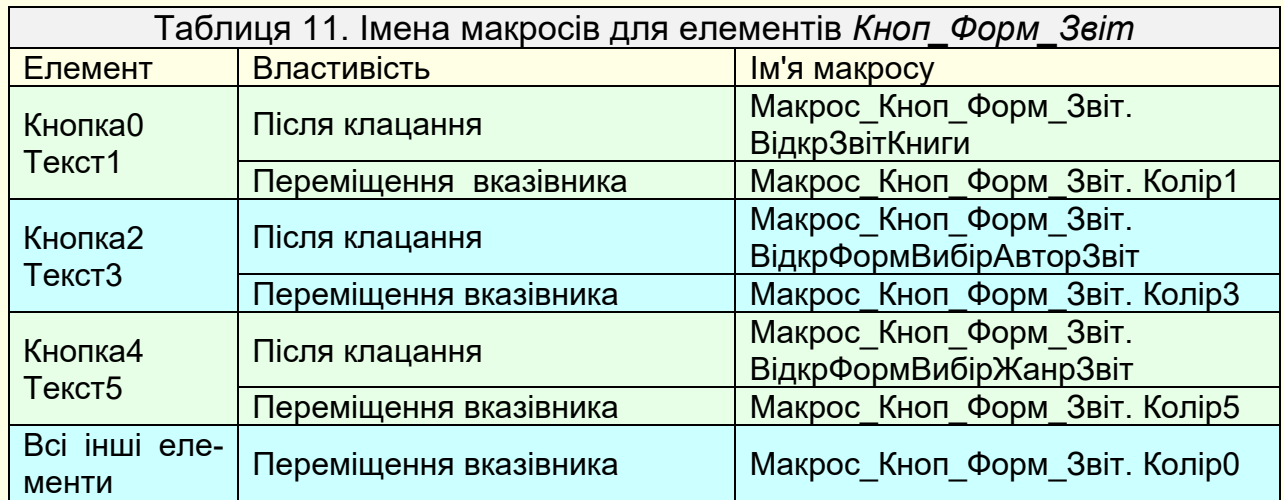

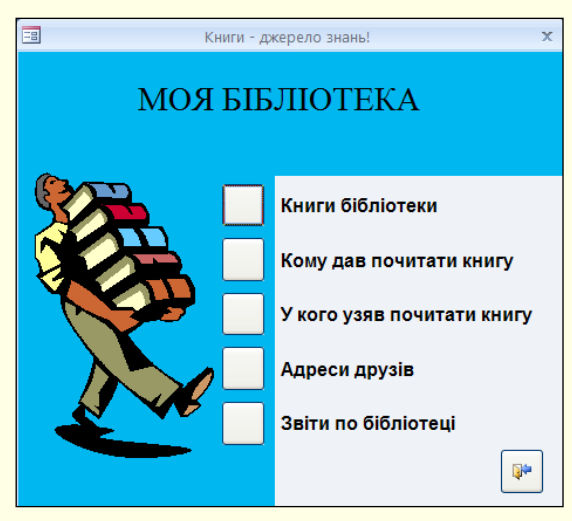

Останньою створюється *Глав\_Кноп\_Форм* (рис. 64).

Для *Глав\_Кноп\_Форм* запишемо макрос (табл. 12), збережемо його під ім'ям *Макрос\_Глав\_Кноп\_Форм*.

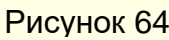

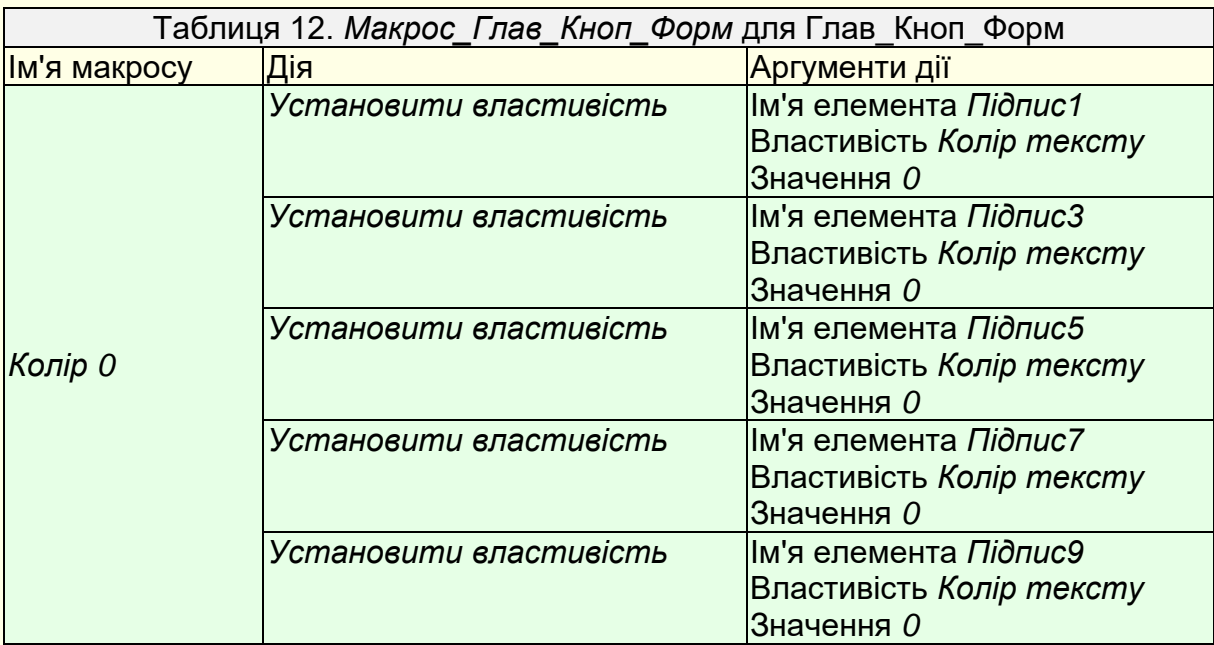

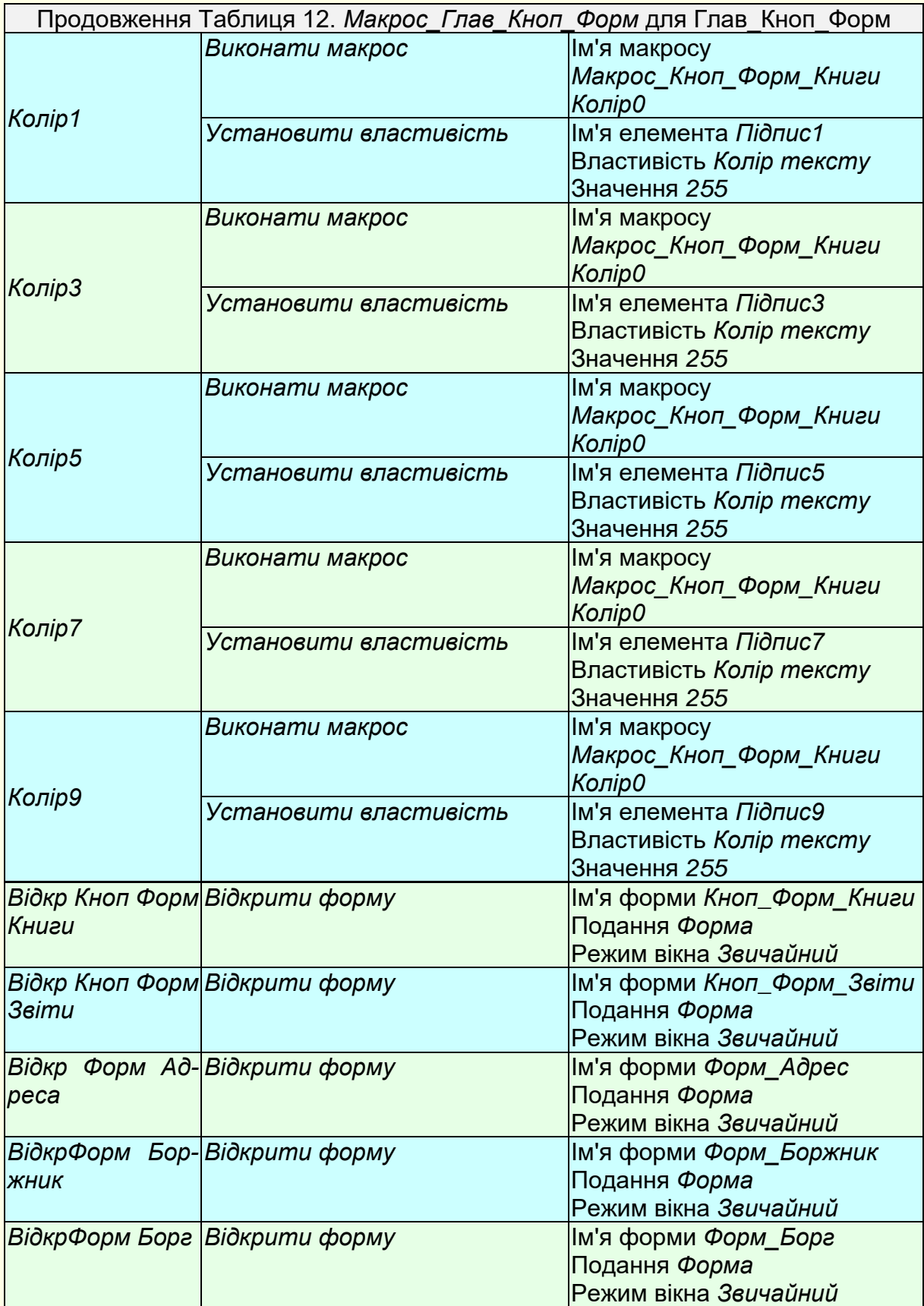

Створені макроси необхідно закріпити за відповідними елементами форми. Для цього необхідно відкрити *Глав*\_*Кноп\_Форм* у поданні конструктора, викликати вікно *Властивостей* і для елементів форми задати значення відповідно до табл. 13.

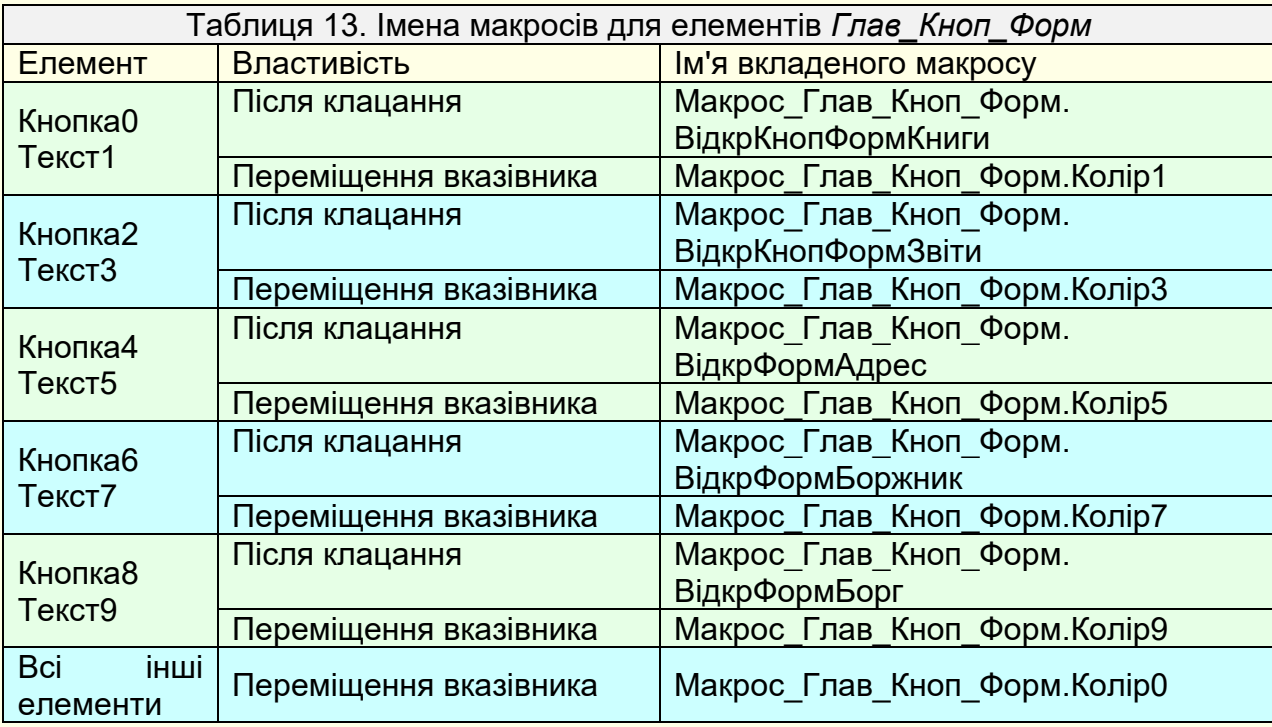

Для того, щоб при відкритті створеної БД у користувача була можливість керувати додатком, на екрані спочатку повинна з'являтися *ГлавКнопФорм.* Крім того, доцільно скасувати для користувача можливість змінювати будь-які об'єкти БД.

Необхідно натиснути кнопку *Office*, далі обрати *Параметри Access* і клацнути *Поточна база даних*, після чого відкриється вікно *Параметри поточної бази даних*, у якому треба:

- − у полі Форма перегляду зі списку вибрати ГлавКнопФорм;
- − зняти прапорці для наступних параметрів:
	- − відображати рядок стану;
	- − увімкнути подання розмічування;
	- − дозволити зміни макета для таблиць в табличному поданні;
	- − відображати область переходів;
	- − дозволити повні меню;
	- − дозволити контекстні меню;
	- − дозволити вбудовані панелі інструментів.

При таких параметрах база даних після запуску і виклику всіх форм буде виглядати приблизно так, як на рис. 65.

Повернутися до меню і панелей інструментів можна, утримуючи Schift при відкритті БД.

Книжки - джерело знань! Книги - джерело знань!  $\times$ Форма для введеня даних про книги **МОЯ БІБЛІОТЕКА** Назва книги Лісова пісня Автор Песя Українка Книги бібліотеки ● Жанр драма Кому дав почитати книгу Вартість 45,00 грн. Дата 12.07.2006 У кого узяв почитати <mark>книгу</mark> Увага! Назва книжки не може бути більше 80 символів. Адреси друзі<mark>в</mark> Прізвище автора та назва жанра вводиться тільки зі списку, який відкривається кнопкою на правому кінці поля Звіти по бібліотеці Якщо необхідні дані в списках відсутні, то їх необхідно додати натиснувши відповідну кнопку.  $\mathbb{R}^{\mathbb{Z}}$  $\Psi^{\mu}$ Додати жанр Додоти автора  $14$  4 12 3 29 国 Книги - джерело знань -<br>Книжки - джерело знань **МОЯ БІБЛІОТЕКА** Форма для введеня Форма для введеня прізвищ авторів назв жанрів Додавання книг <sup>1</sup> мя та прізвище автора Hassa wayny Вільям Шекспір **Bioul** Перегляд книг Іван Франко летектив Пошук книг по автору Лев Толстой драма Леся Українка історичний Пошук книг жанру Микола Гоголь казка Книги - джерело знань  $\pmb{\mathbb{P}}$  $\overline{\mathbf{A}}$ мелодрама Увага! Виберіть автора книг <sup>I'мя</sup> та прізвище не може бути **Yeazal** більше ніж 30 символів. Михайло Булгаков Назва жанру не може бути<br>більше 20 символів.  $\mathbb{R}^{\mathsf{b}}$ Олександр Беляєв Якщо авторів декілька, то вводиться тільки перший з авторів. Олександр Дюма  $c$  H  $+$  7312  $+$  H H  $n<sub>ou</sub>$ Олександр Пушкін Олексій Толстой  $\overline{\mathbf{A}}$ Книги - джерело знань!  $\times$ Тарас Шевченко Всі книги моєї бібліотеки (анс Microsoft Access  $\rightarrow$ Шарл Назва книги Автор Назва жанру Вартість Датаа придбання Вас цікавлять книги, які написав Тарас Шевченко? Іван Вишенський Іван Франко поема 23,47 грн. 13.12.2006 Тарас Шевченко Катерина поема 30.00 грн. 16.04.2006  $OK$ Отме Леся Українка 45,00 грн. 12.07.2006 драма А Книги - джерело знань  $\times$  $\Delta$ ифібія 09.11.2007 Ці книги написав Тарас Шевченко Олександр Беляєв 43,58 грн фантастика Маргаріта Михайло Булгаков роман 74,00 грн. 11.09.2007 Назва книги Назва жанру 31,36 грн. 24.09.2006 Тарас Шевченко Гайдамаки поема доля  $n$   $eca$ Катерина поема Книги - джерело знань!  $\times$  $\overline{\mathbf{A}}$ Назар Стодоля  $n$  ca Ці книги написані в жанрі роман  $\overline{\mathbf{A}}$ Книги - джерело знань!  $\times$ ß. Назва книги .<br>Автор Вартість Виберіть назву жанру книг Лев Толстой 145,34 грн. Війна і мир казки  $\wedge$ Олександр Дюма 87,65 грн. мелодрама<br>оповідання Десять років опісля п'єса<br>повість **Microsoft Access**  $\times$ Майстер і Маргаріта Михайло Булгаков 74,00 грн. поема DOMAH Росія молода Микола Толстой 55,34 грн. фантастика Вас цікавлять книги, які написані в жанрі роман? 42,17 грн. Михайло Булгаков Собаче серце  $\overline{OK}$ Отмена •  $\mathbf{p}$ Рисунок 65Запис: 14  $\left| 1 \right|$  1 з 7  $\left| 1 \right|$  > > 1 → №  $\left| 1 \right|$  Відфільтровано Пошук

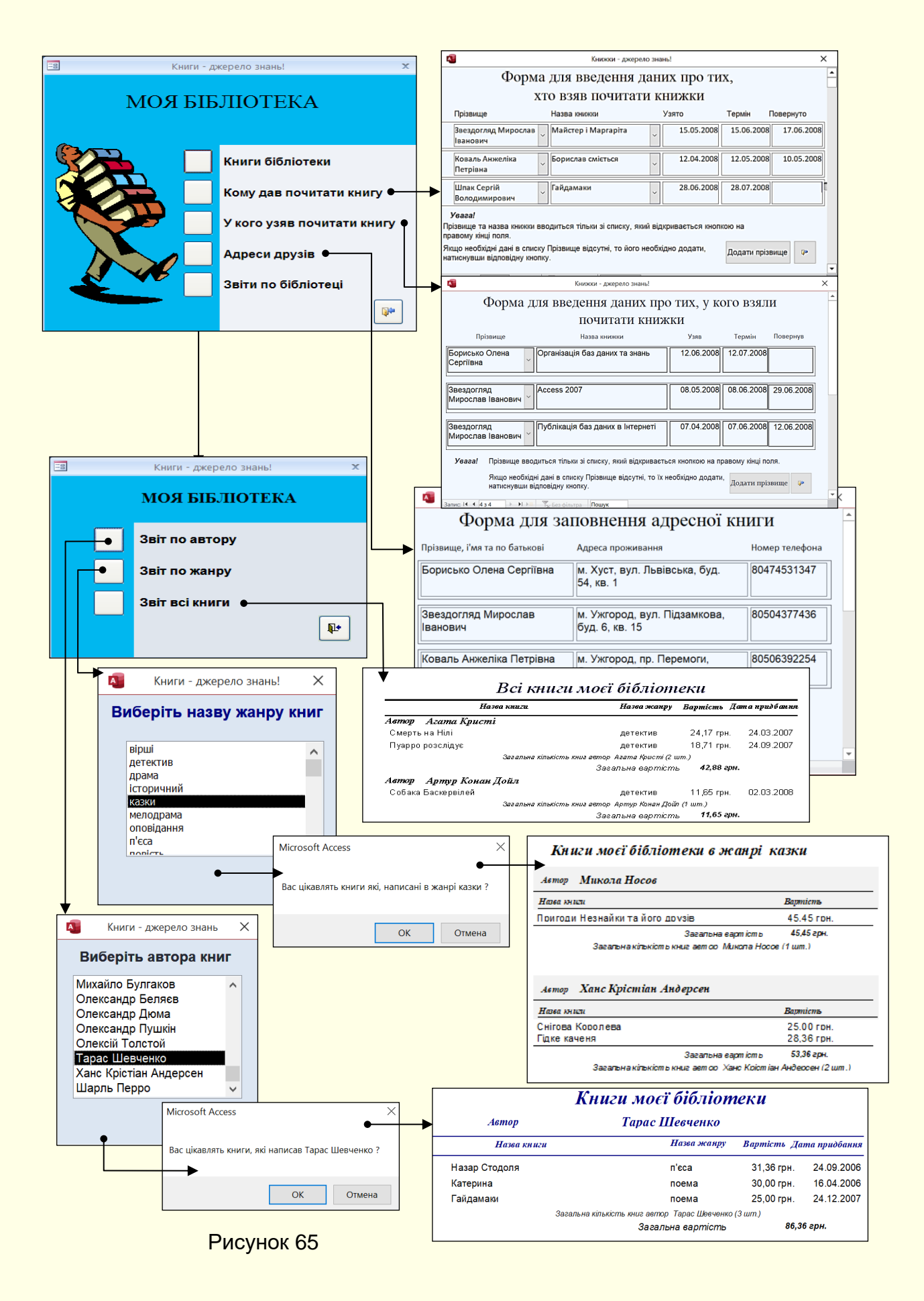

45

#### **РЕКОМЕНДОВАНА ЛІТЕРАТУРА**

1. Нелюбов В.О. Організація баз даних і баз знань: Курс лекцій. Частина 1. Ужгород: Видавництво ЗакДУ, 2006. 108 с.

2. Нелюбов В.О. Білак Ю.Ю. Microsoft Aссess 2016: навчальний посібник в електронному вигляді / Укладачі Ужгород: ДВНЗ «УжНУ», 2019. 73 с.

3. Нелюбов В.О. Методичні вказівки до лабораторних робіт з курсу **«**Організація баз даних і баз знань**»**. Розділ **«**Мова запитів QBE**».** Ужгород: Видавничий центр ЗакДУ, 2010. 28 с.

4. Нелюбов В.О. Методичні вказівки до лабораторних робіт з курсу **«**Організація баз даних і баз знань**»**. Розділ **«**Мова запитів SQL**».** Ужгород: Видавничий центр ЗакДУ, 2010. 28 с.

5. Пасічник В.В., Резніченко В.А. Організація баз даних та знань. К.: Видавнича група BHV, 2006. 384 с.: іл.

6. Харитонова И., Вольман Н. Программирование в Access 2002: учебный курс. - СПб.: Питер, 2003. 480 с.: ил.

*Навчальне видання*

# **Лабораторний практикум**

# **ПРОЄКТУВАННЯ І СТВОРЕННЯ ДОДАТКІВ БАЗ ДАНИХ**

*В електронному вигляді*

Комп'ютерний набір і дизайн В.О. Нелюбов Коректура Т.М. Алексєєва Технічна редакція А.І. Бродич

Навчальний посібник в електронному вигляді створено на кафедрі Програмного забезпечення систем ДВНЗ «УжНУ» 88015, м. Ужгород, вул. Заньковецької, 89 Е-mail: it-center@uzhnu.edu.ua

Відредаговано у редакційно-видавничому відділі ДВНЗ «УжНУ» 88015, м. Ужгород, вул. Заньковецької, 89 Е-mail: dep-editors@uzhnu.edu.ua